# **Промышленный сервер устройств DS-12**

# Руководство пользователя

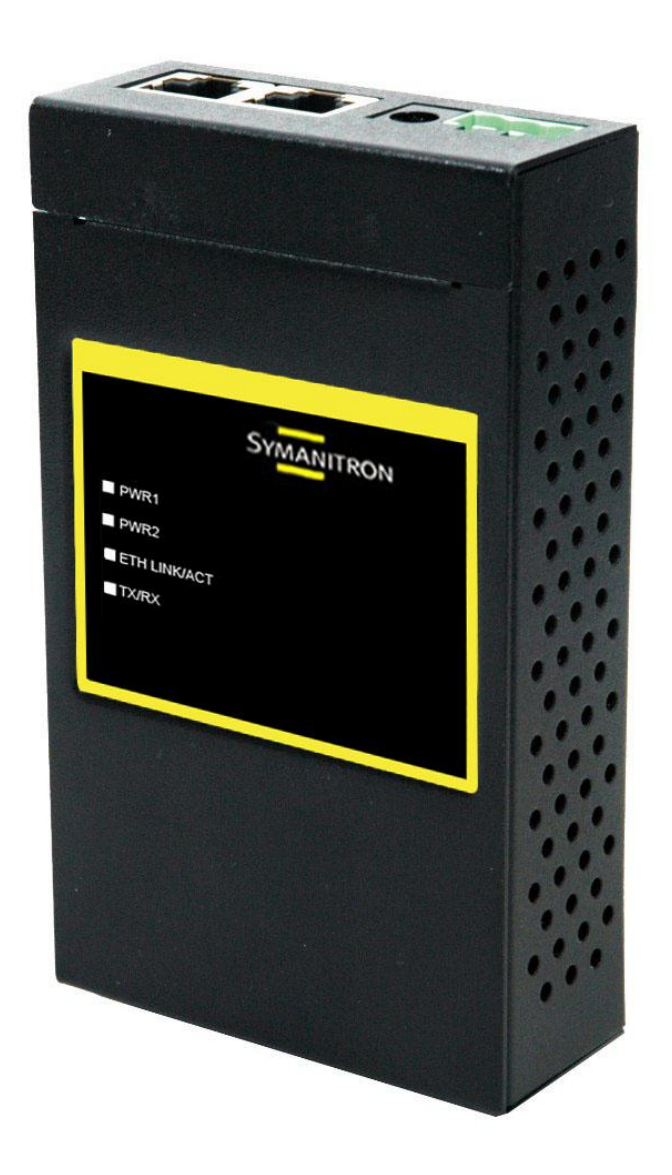

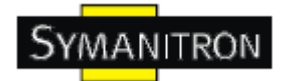

# Содержание

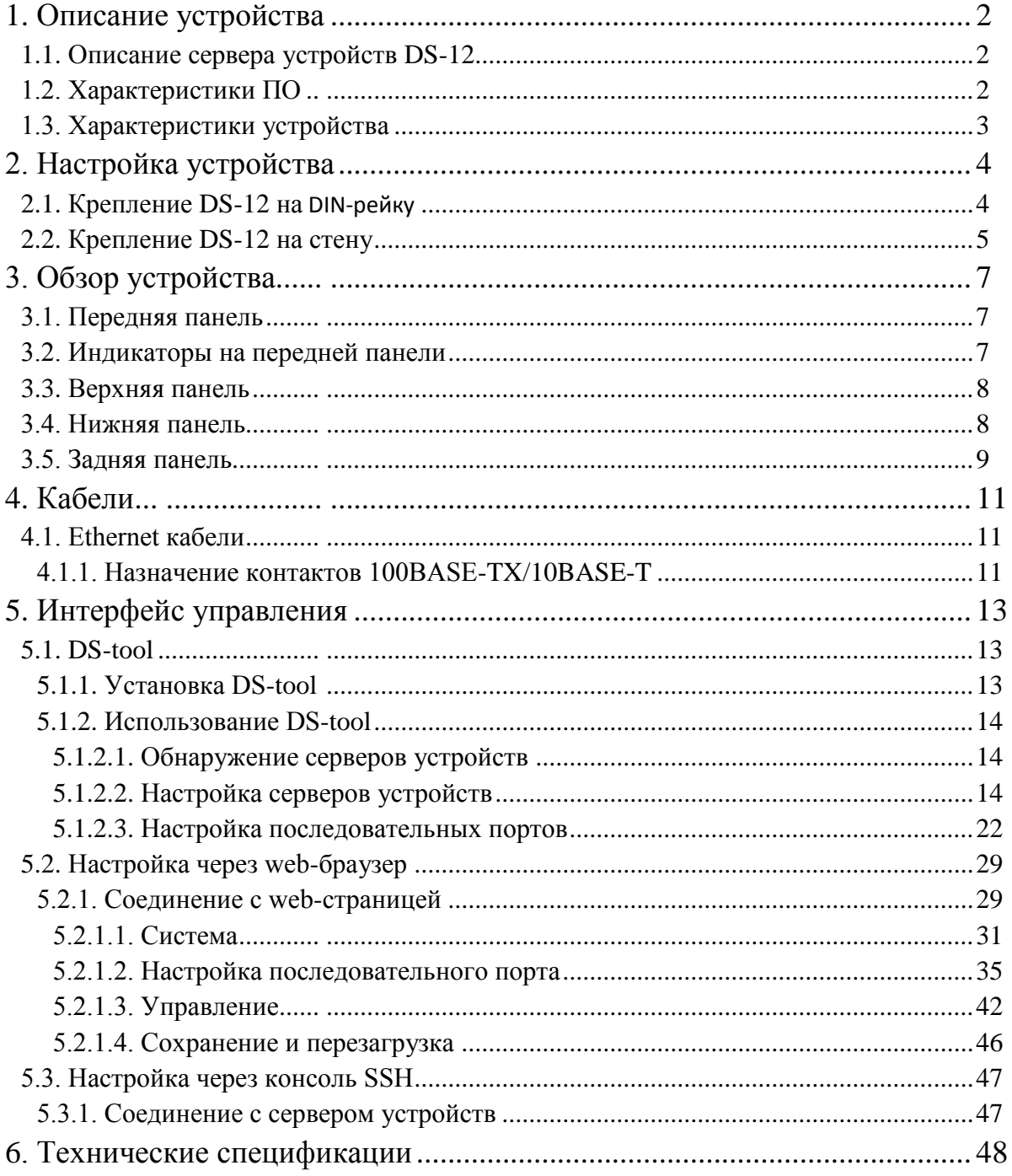

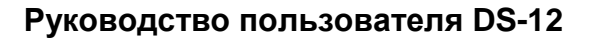

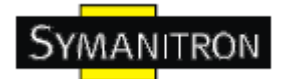

## <span id="page-2-0"></span>**1. Описание устройства**

#### <span id="page-2-1"></span>**1.1. Описание сервера устройств DS-12**

DS-12 – 3-портовый сервер последовательных RS232/422/485 устройств с 2 резервируемыми портами. DS-12 предлагает множество функций для программного и аппаратного резервирования, что обеспечивает высокоскоростную защищенную передачу

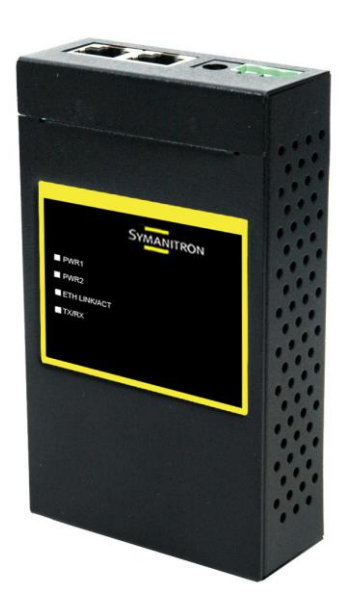

данных. При потере соединения на основном LAN порте, DS-12 автоматически переключается на другой LAN порт в течение 10 мс, гарантируя беспрерывную связь.

DS-12 также поддерживает работу в режиме Daisy Chain. Во-вторых, DS-12 может посылать данные на 5 хостов одновременно. Эта возможность обеспечивает сохранение всех критических данных на разных хостах для того, чтобы избежать потери данных при сбое в сети Ethernet или неисправности хостов. Устройство также поддерживает шифрование данных с SSL, что обеспечивает безопасную передачу данных.

В-третьих, DS-12 обеспечивает резервирование питания на клеммной колодке и разъеме питания. DS-12 также поддерживает функцию NAT для того, чтобы пользователи могли управлять серверами изнутри или снаружи NAT сети. Пользователи разных IP доменов смогут без труда использовать DS-12. С помощью приложения для windows (DS-tool) можно

легко настраивать и управлять сервером устройств. Поэтому, DS-12 – лучшее решение для передачи данных с резервированием в современном применении последовательных устройств.

#### <span id="page-2-2"></span>**1.2. Характеристики ПО**

- Порты с резервированием Ethernet: время восстановления менее 10 мс
- Поддержка работы в режиме Daisy Chain
- NAT проходимость: пользователь может управлять серверами через NAT маршрутизатор
- PPPoE для подключения к интернету
- Шифрование данных с SSL для безопасной передачи данных
- DDNS для службы доменных имен
- Резервируемое питание: 12~48В постоянного тока на клеммной колодке и разъеме питания
- Резервные принимающие узлы: до 5 одновременно через Virtual COM; режимы TCP Server, TCP Client, UDP.
- Безопасное управление с помощью HTTPS и SSH
- Универсальные режимы: Virtual Com, Serial Tunnel, TCP Server, TCP Client, UDP

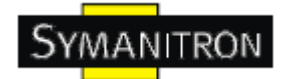

- Уведомления о событиях с помощью журнала событий, Email, SNMP trap и звукового оповещения
- Поддержка различных Windows OC: Windows NT/2000/XP/2003/Vista

#### <span id="page-3-0"></span>**1.3. Характеристики устройства**

- Резервируемое питание: 12~48В постоянного тока на клеммной колодке и разъеме питания
- рабочая температура: от -10°С до 60°С
- температура хранения: -40 до 85 °С
- допустимая рабочая влажность: от 5% до 95%, без конденсата
- $\bullet$  Kopпус: IP-30
- 2 10/100Base-T(X) Ethernet порта
- Габариты: 72 мм (ширина) х 125 мм (длина) х 31 мм (высота)

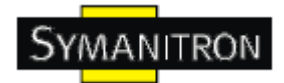

# <span id="page-4-0"></span>**2. Настройка устройства**

#### <span id="page-4-1"></span>**2.1. Крепление DS-12 на DIN-рейку**

Каждый DS-12 имеет крепление на задней панели. Крепление позволяет без труда зафиксировать DS-12 на DIN-рейке.

Шаг 1. Наклоните и закрепите металлическую пружину на DIN-рейку.

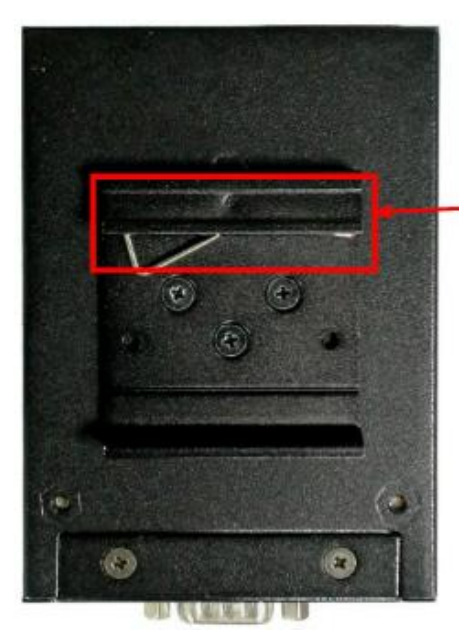

Рис. Задняя панель устройства

Шаг 2. Прижмите DS-12к DIN-рейке пока не услышите щелчок.

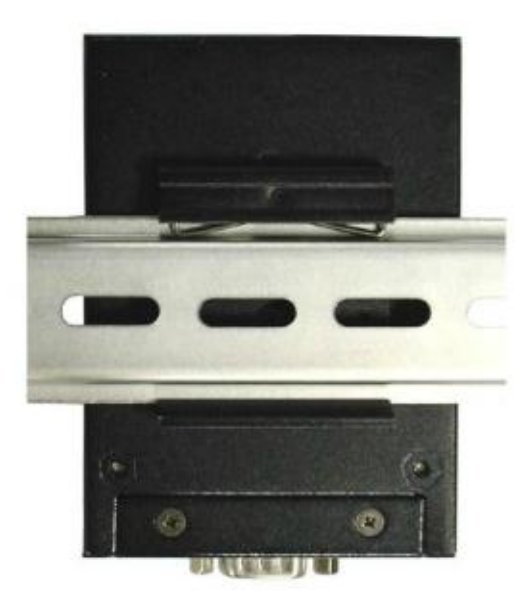

Рис. Крепление к DIN-рейке

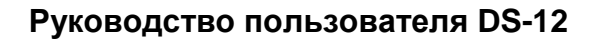

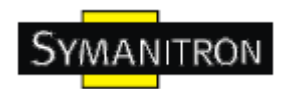

#### <span id="page-5-0"></span>**2.2. Крепление DS-12 на стену**

Каждый DS-12 имеет еще один способ крепления. Панель настенного крепления можно найти в комплекте. Следующие шаги показывают, как закрепить DS-12 на стену:

Шаг 1: Снимите крепление DIN-рейки

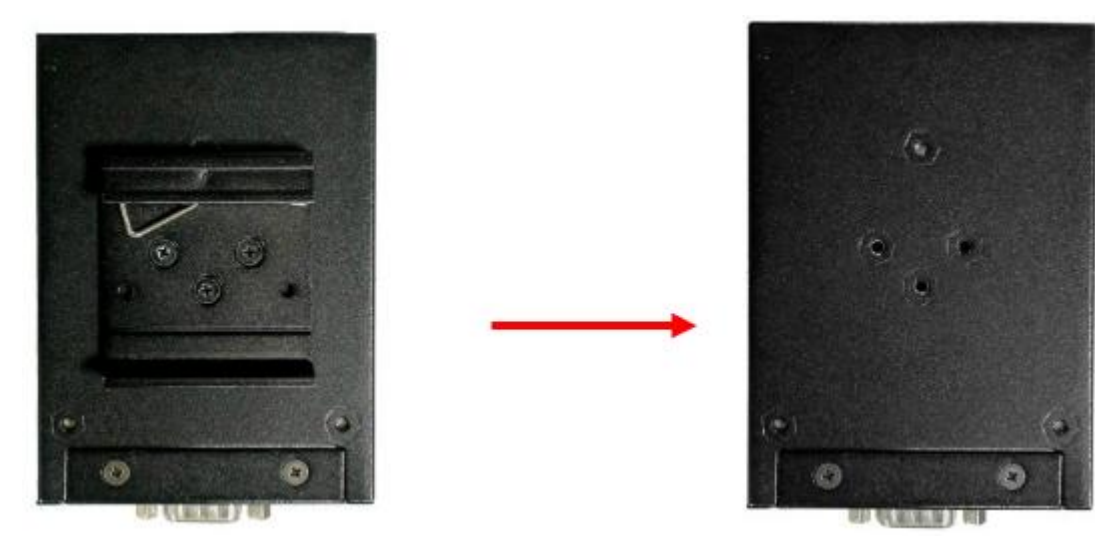

Шаг 2: Прикрепите к панели настенного крепления, используя 6 шурупов из упаковки. Так же, как показано на рисунке:

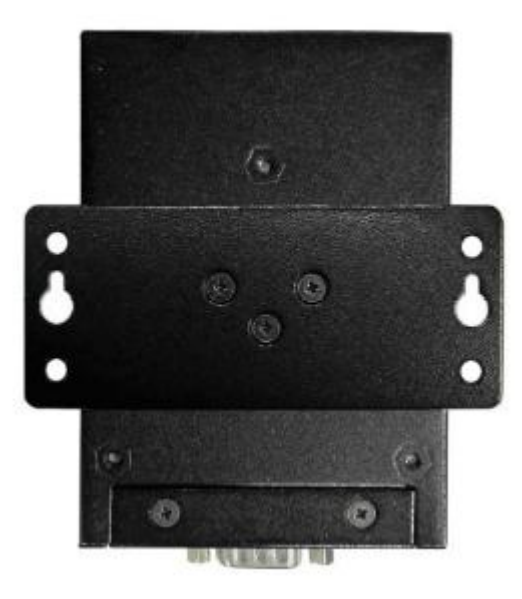

Спецификация шурупов показана на рисунках ниже. Чтобы защитить DS-12от любых повреждений, размер шурупов должен быть не больше размеров, использующихся на серверах устройств.

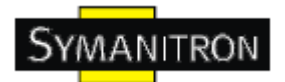

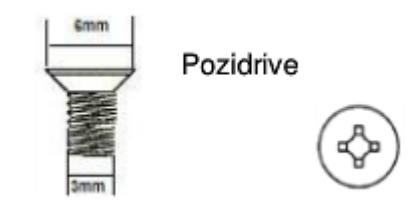

Шаг 3: Прикрепите собранный DS-12к стене.

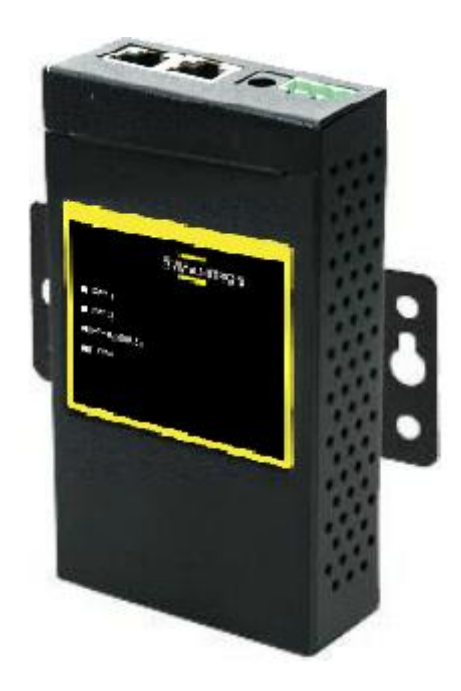

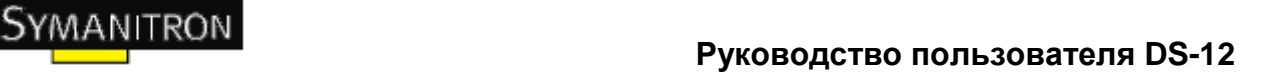

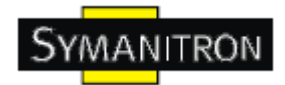

# <span id="page-7-0"></span>**3. Обзор устройства**

#### <span id="page-7-1"></span>**3.1. Передняя панель**

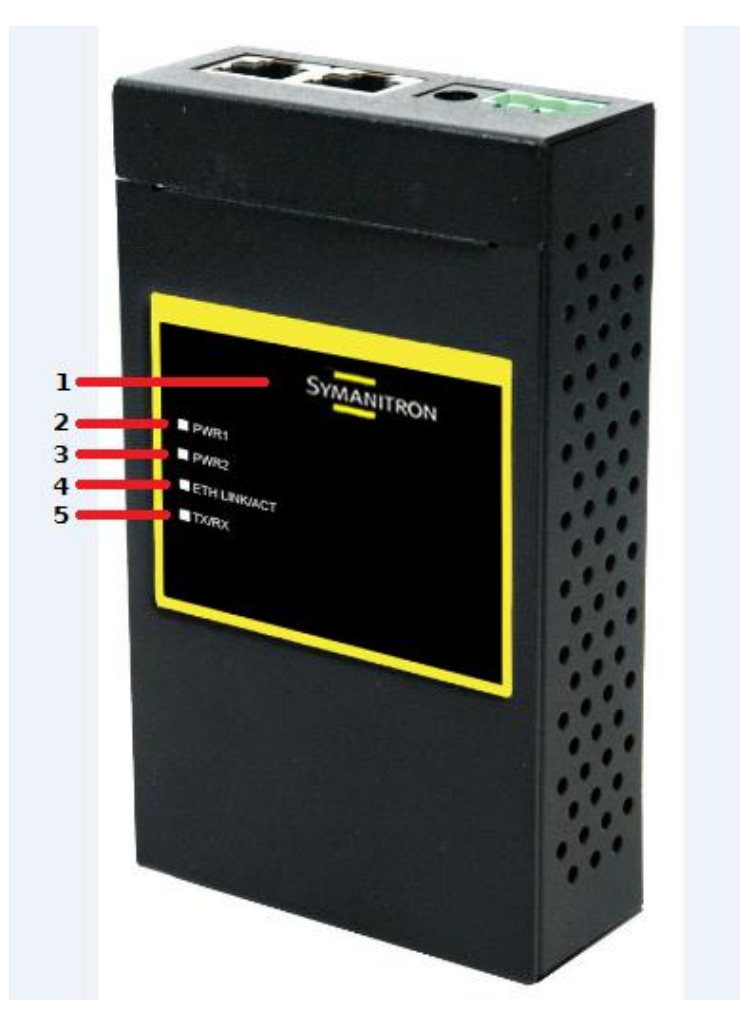

1. Производитель

2. Индикатор PWR1 и состояния системы. При подключении PWR1 загорается зеленая лампочка.

3. Индикатор PWR2 и состояния системы. При подключении PWR2 загорается зеленая лампочка.

4. Индикаторы 10/100Base-T(X) Ethernet портов

5. Индикатор последовательного порта. При передаче данных – зеленый, при получении – красный.

#### <span id="page-7-2"></span>**3.2. Индикаторы на передней панели**

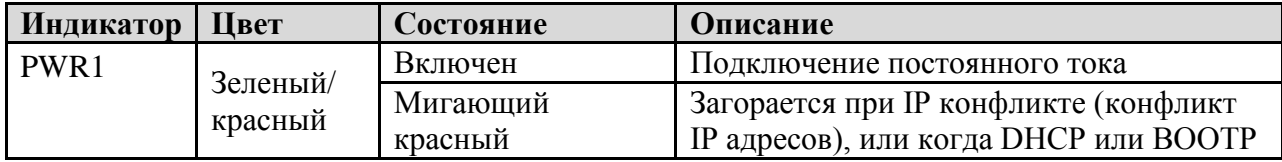

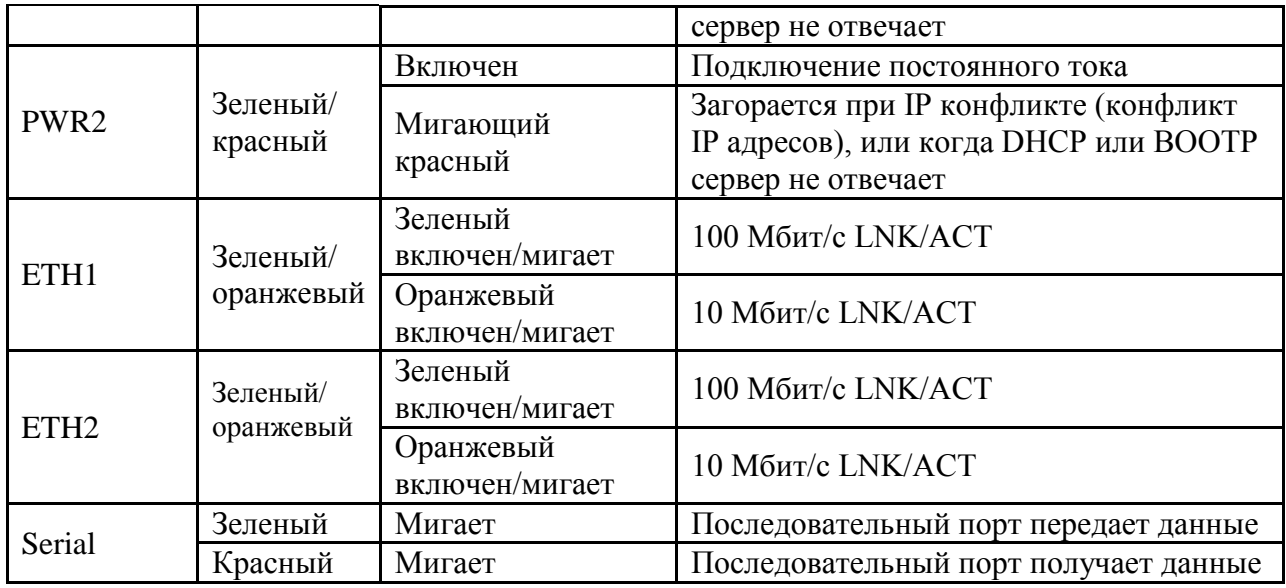

#### <span id="page-8-0"></span>**3.3. Верхняя панель**

Элементы на верхней панели DS-12:

- 1. Клеммная колодка: PWR1 (12~48В постоянного тока)
- 2. Разъем питания: PWR2 (12~48В постоянного тока)
- 3. Ethernet коннектор RJ45: 10/100Base-T(X) Ethernet интерфейс

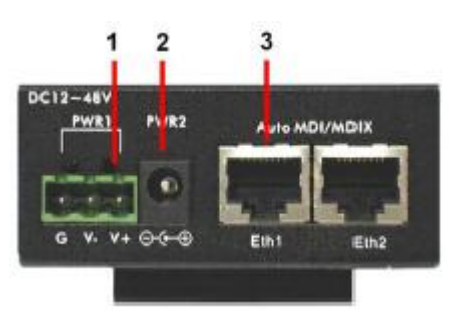

#### <span id="page-8-1"></span>**3.4. Нижняя панель**

Элементы на нижней панели DS-12:

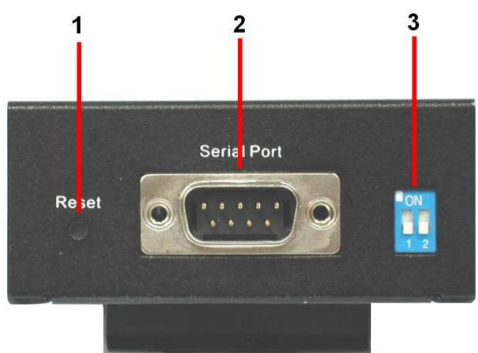

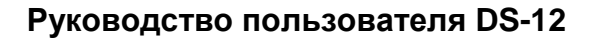

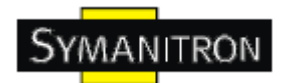

- 1. Кнопка Reset. Удерживать 5 секунд для сброса до заводских настроек
- 2. Коннектор DB9 «папа»: последовательный интерфейс RS232

# O

Таблица назначение контактов

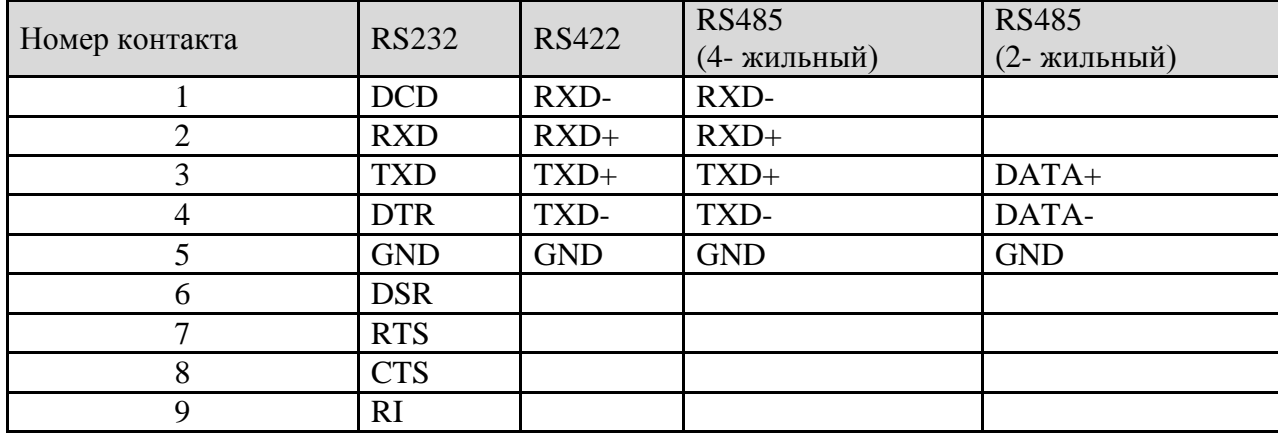

3. Dip-переключатель: Выбор режима RS-422/485

Таблица Dip-переключателя

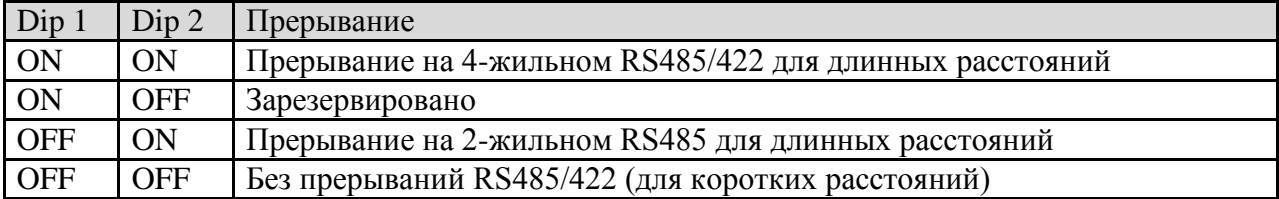

#### <span id="page-9-0"></span>**3.5. Задняя панель**

Элементы на задней панели DS-12:

- 1. Отверстия под шурупы для креплений на стену и Din-рейку
- 2. Крепление на Din-рейку
- 3. Крепление на стену

#### Коннектор DB9 «папа»

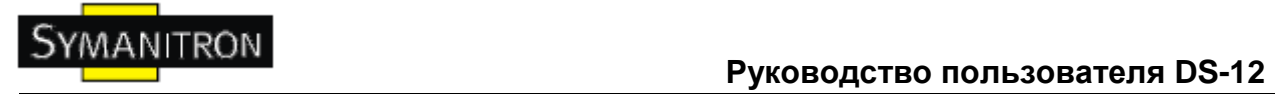

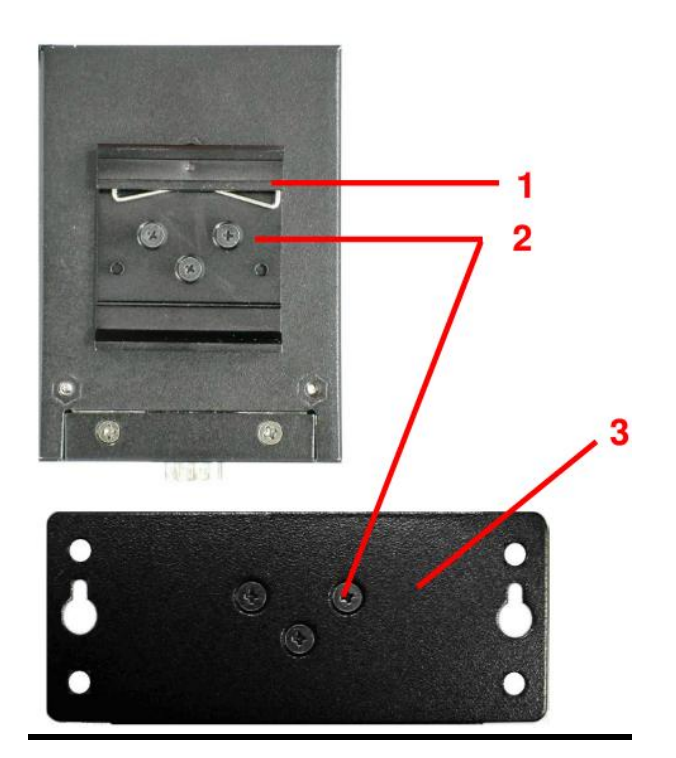

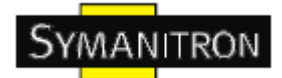

### <span id="page-11-0"></span>**4. Кабели**

#### <span id="page-11-1"></span>**4.1. Ethernet кабели**

DS-12 имеет стандартные Ethernet порты. Согласно типу соединения, коммутатор использует UTP кабели CAT 3, 4, 5, 5e для подключения к любым другим сетевым устройствам (ПК, серверы, коммутаторы, роутеры, или концентраторы). Характеристики кабелей представлены в таблице:

Типы и характеристики кабелей:

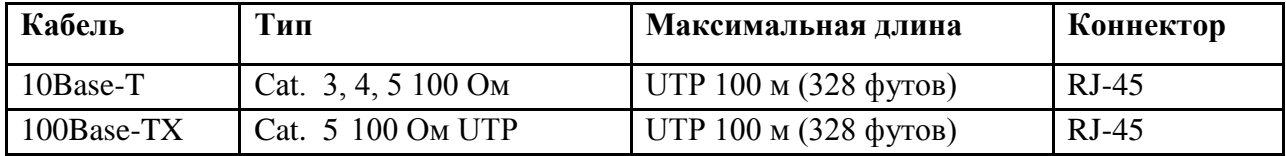

#### <span id="page-11-2"></span>**4.1.1. Назначение контактов 100BASE-TX/10BASE-T**

С кабелями 100Base-TX/10Base-T контакты 1 и 2 используются для передачи данных, и контакты 3 и 6 используются для получения данных.

Назначения контактов RJ-45:

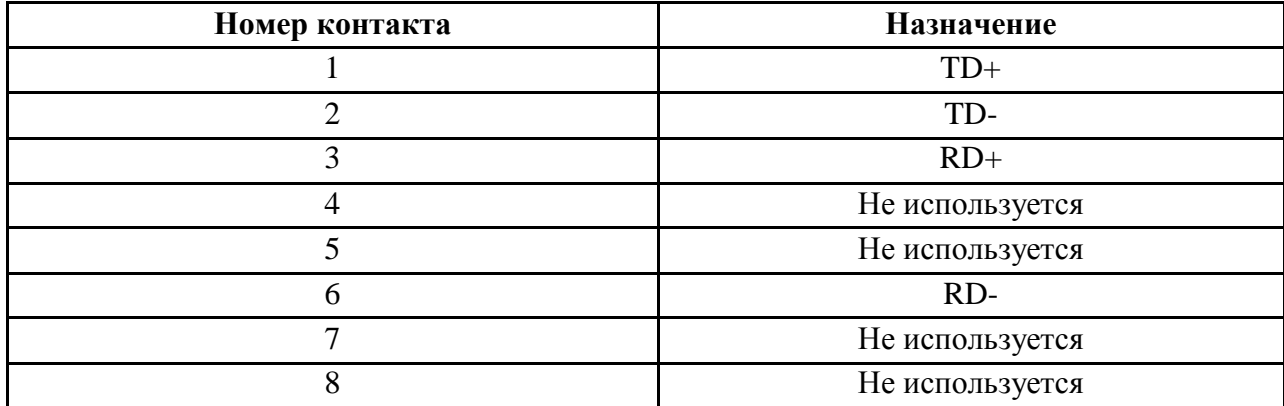

DS-12 поддерживает автоматическую работу MDI/MDI-X. Можно использовать прямой кабель для соединения ПК и коммутатора. В таблице указаны контакты портов MDI и MDI-X 10Base-T/100Base-TX

Назначение контактов MDI/MDI-X:

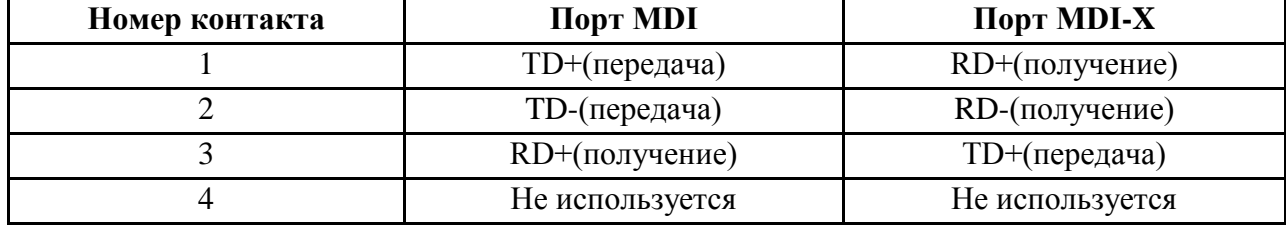

**www.symanitron.ru** 11

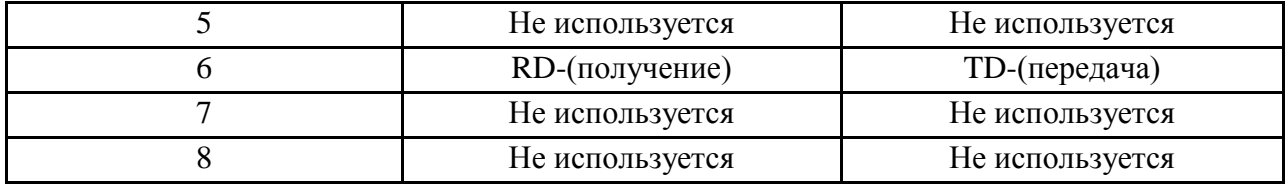

Примечание: + и – означают полярность проводов, которые составляют проводную пару.

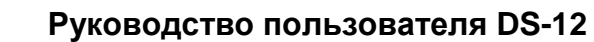

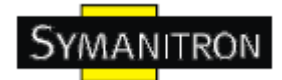

# <span id="page-13-0"></span>**5. Интерфейс управления**

#### <span id="page-13-1"></span>**5.1. DS-tool**

DS-tool – это мощная утилита Windows для серверов последовательных устройств. Она содержит такие функции, как: обнаружение устройств, групповую настройку, групповую перепрошивку, мониторинг и т.д.

#### <span id="page-13-2"></span>**5.1.1. Установка DS-tool**

Шаг 1: Запустите установку, нажмите start после выбора папки установки.

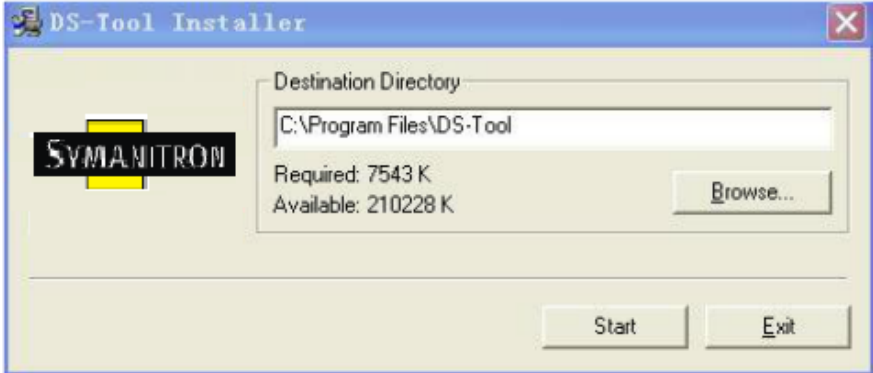

Шаг 2: После успешного завершения установки нажмите ОК

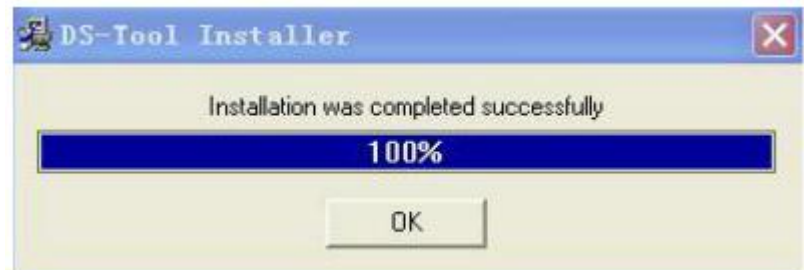

Шаг3: Выберите нужное действие

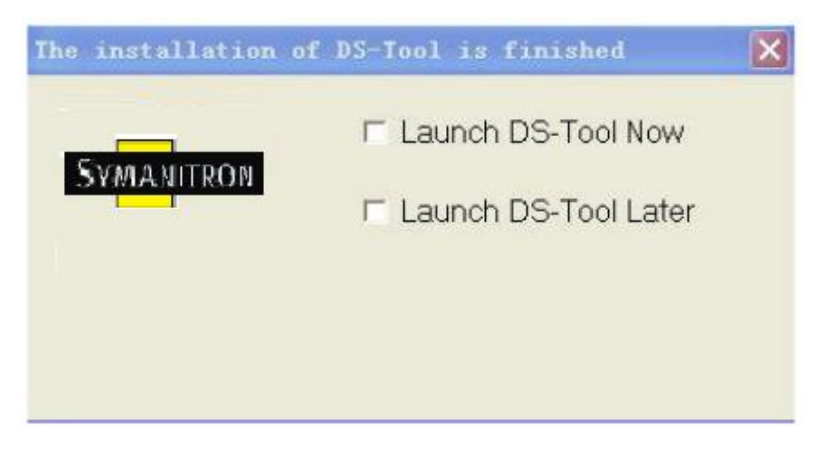

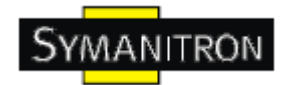

#### <span id="page-14-0"></span>**5.1.2. Использование DS-tool**

#### <span id="page-14-1"></span>**5.1.2.1. Обнаружение серверов устройств**

DS-tool будет рассылать широковещательные запросы и искать все доступные DS устройства в сети. IP адрес устройства по умолчанию 192.168.10.2, выберите найденное устройство, которое хотите использовать, и нажмите Add.

Вы можете задать статический IP адрес или использовать режим DHCP клиента для автоматического назначения IP адреса. Нажмите ОК, чтобы добавить устройство.

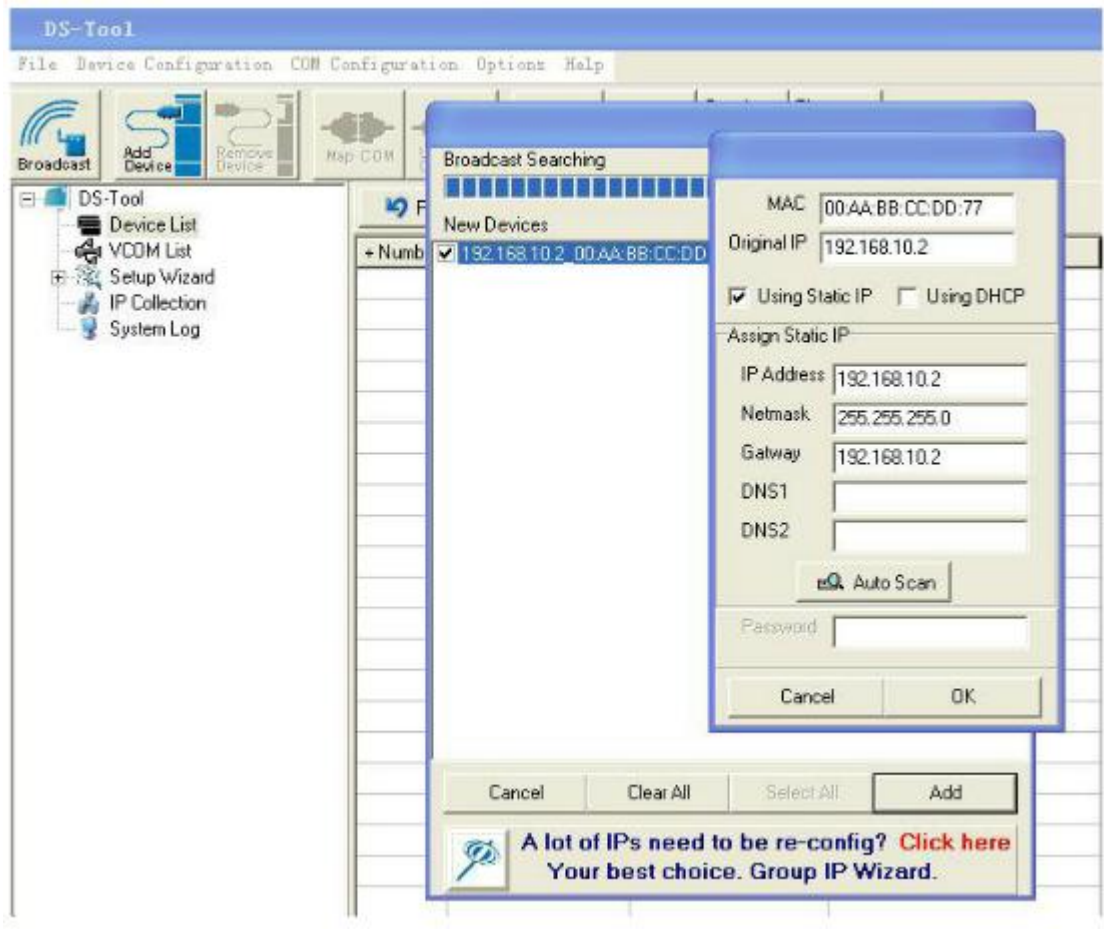

#### <span id="page-14-2"></span>**5.1.2.2. Настройка серверов устройств**

#### **Общие настройки**

Эта страница содержит настройки названия устройства, SNTP сервера и Auto IP Report автоматическое протоколирование IP адреса.

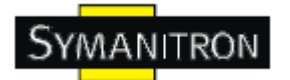

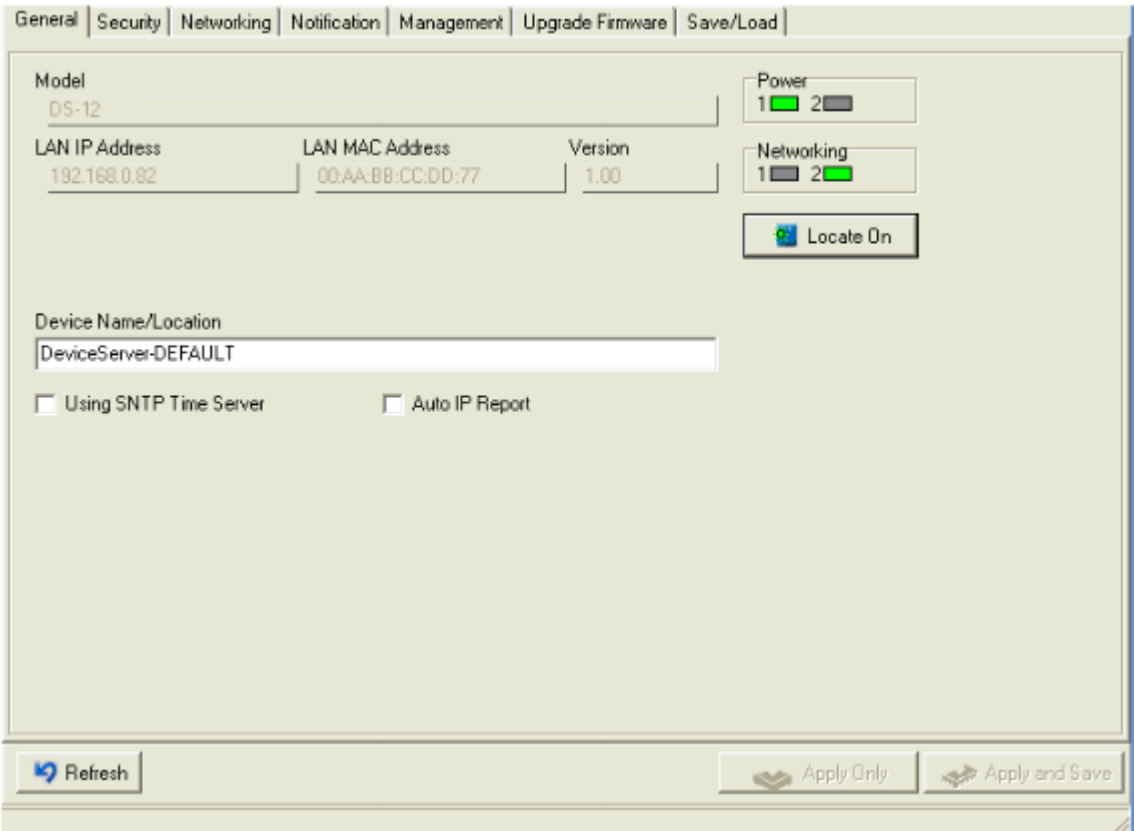

#### Рис. Общие настройки

Таблица общих настроек

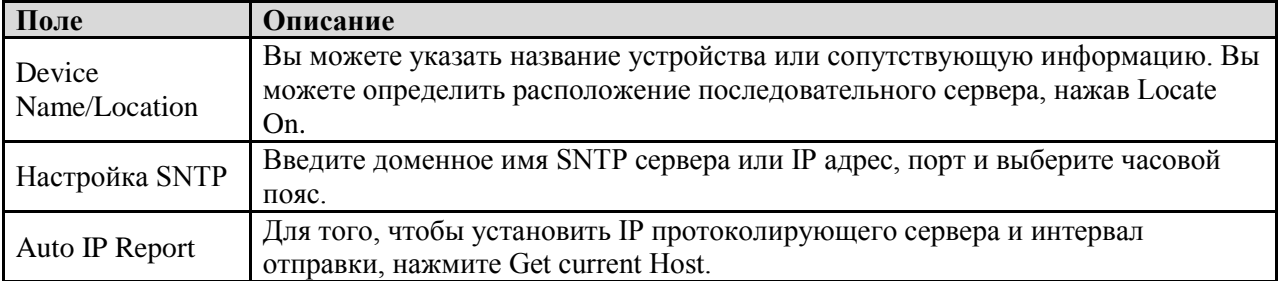

#### **Безопасность**

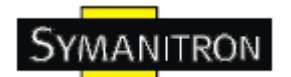

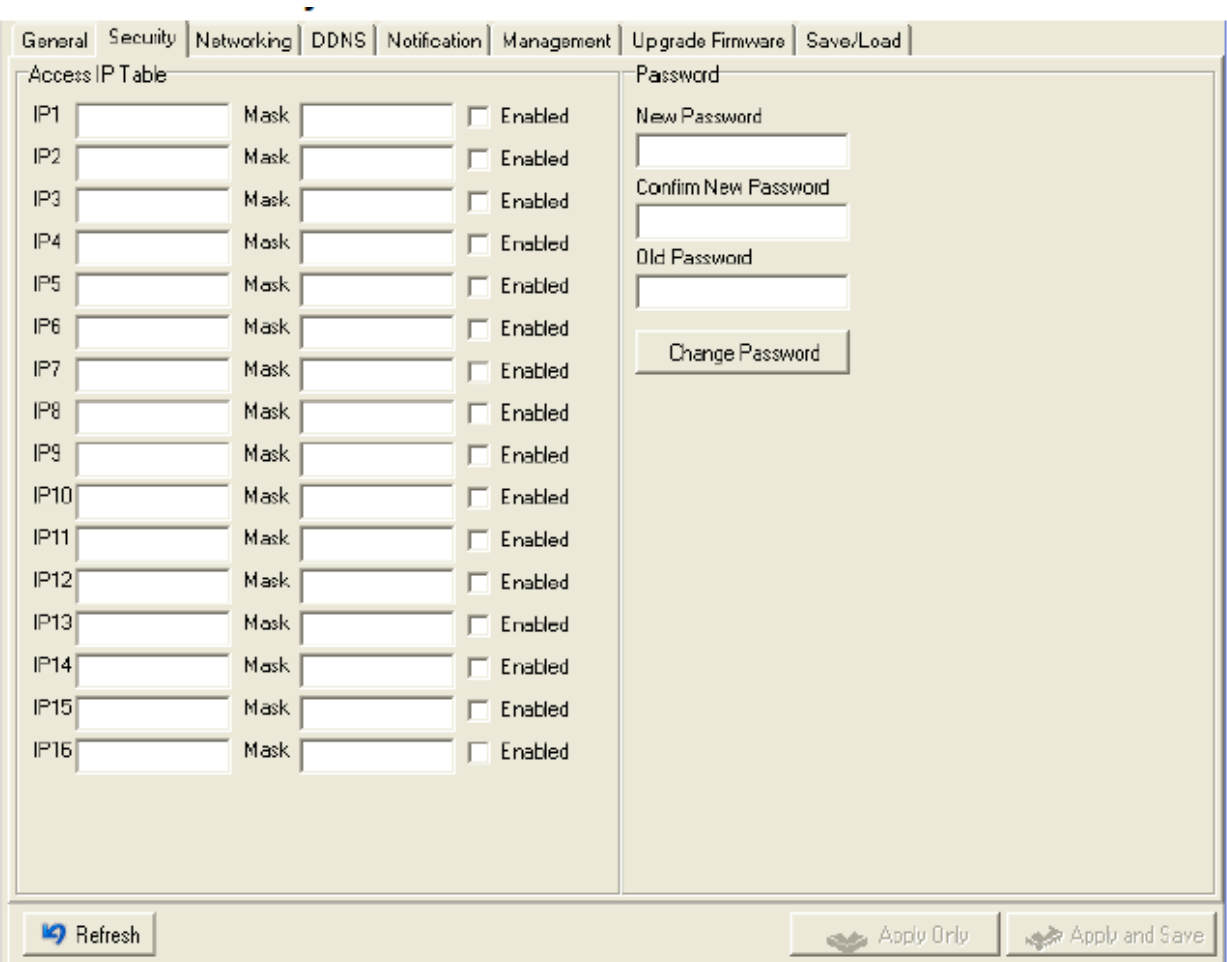

#### Рис. Настройки безопасности

Таблица безопасности

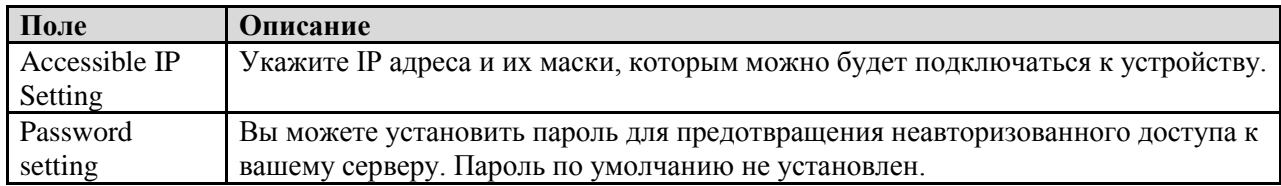

#### **Сетевые настройки**

Устройство может быть подключено к сети с помощью провода а. Вам нужно назначить допустимый IP адрес для сервера устройств до того, как он будет подключен к вашей сети. Администратор вашей сети должен предоставить вам IP адрес и сопутствующие настройки. IP адрес должен быть уникален для сети (иначе сервер устройств не подключится к сети). Вы можете выбрать режим настройки IP адреса: статический, DHCP/BOOTP. IP адрес по умолчанию 192.168.10.2.

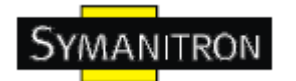

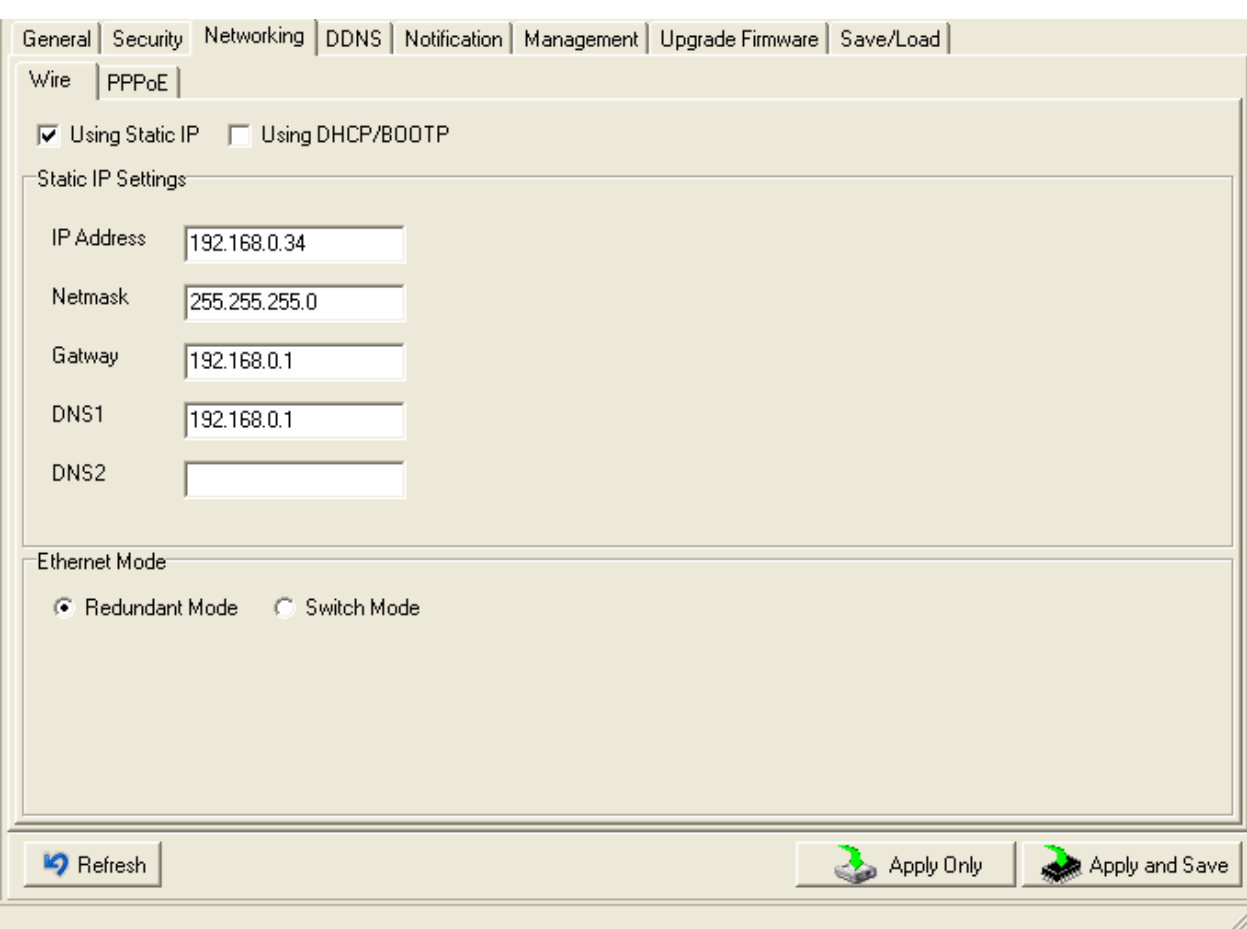

#### Рис. Сетевые настройки

#### Таблица сетевых настроек

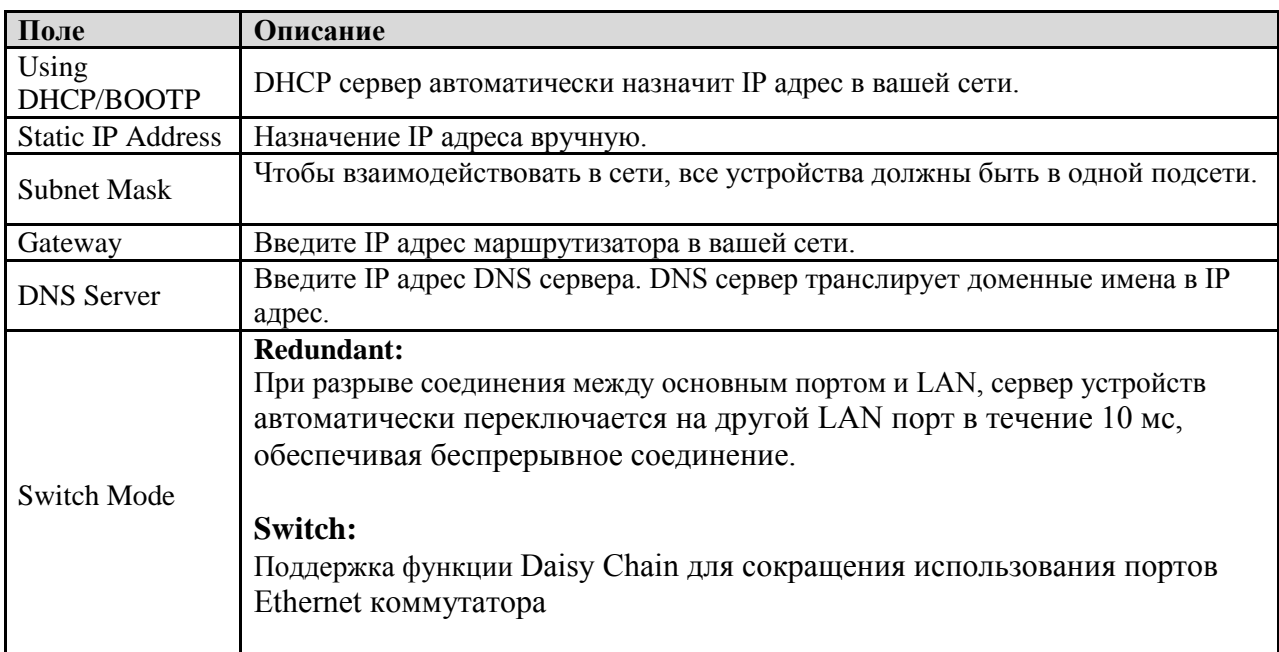

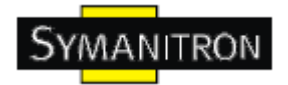

#### **PPPoE**

PPPoE (Point-to-point protocol over Ethernet). Устройство может использовать режим PPPoE для подключения к сети. Введите имя пользователя и пароль, нажмите Connect. Если устройство подключено, статус Link изменится на Link up, и устройство получит IP адрес из PPPoE сервера. Нажмите Disconnect, чтобы отключить PPPoE соединение.

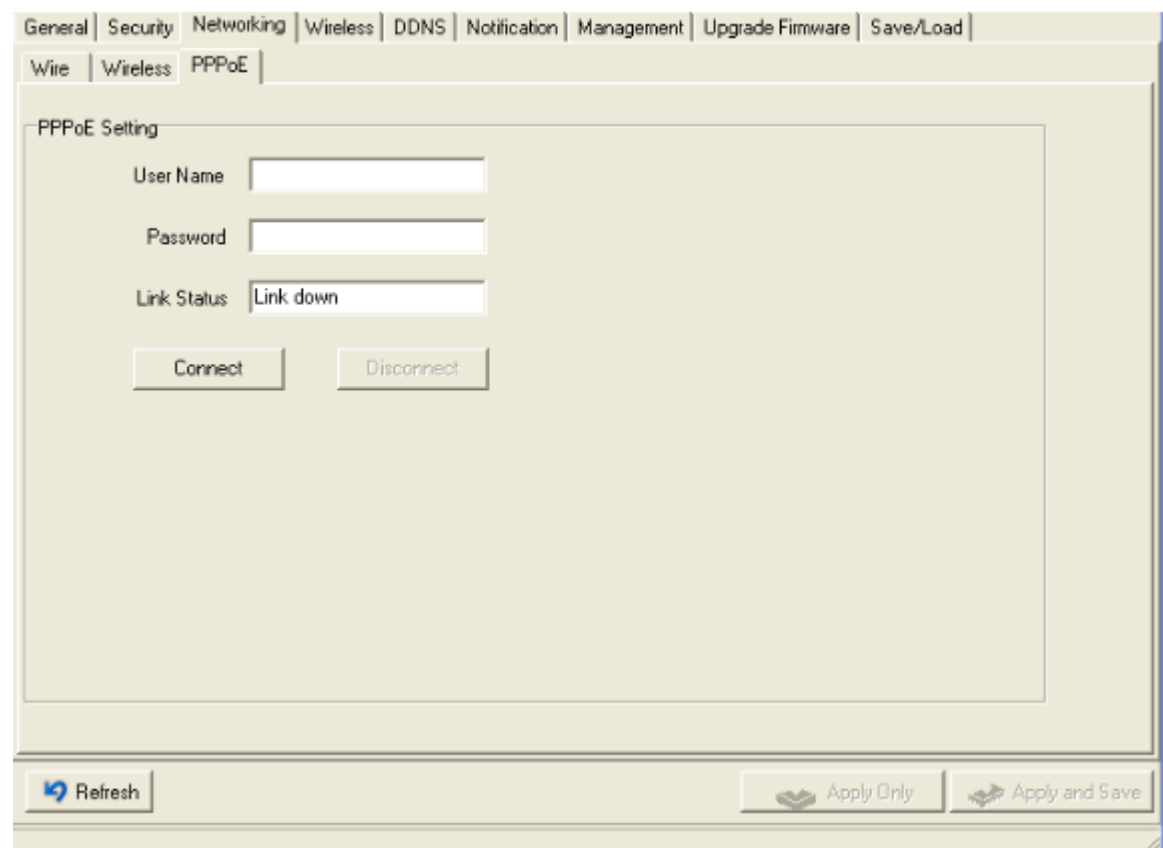

#### **DDNS**

Сервис Dynamic DNS позволяет обозначить динамический IP адрес как статическое имя хоста, позволяя упростить доступ к вашему компьютеру с разных локаций в Интернете.

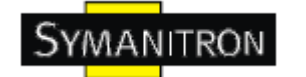

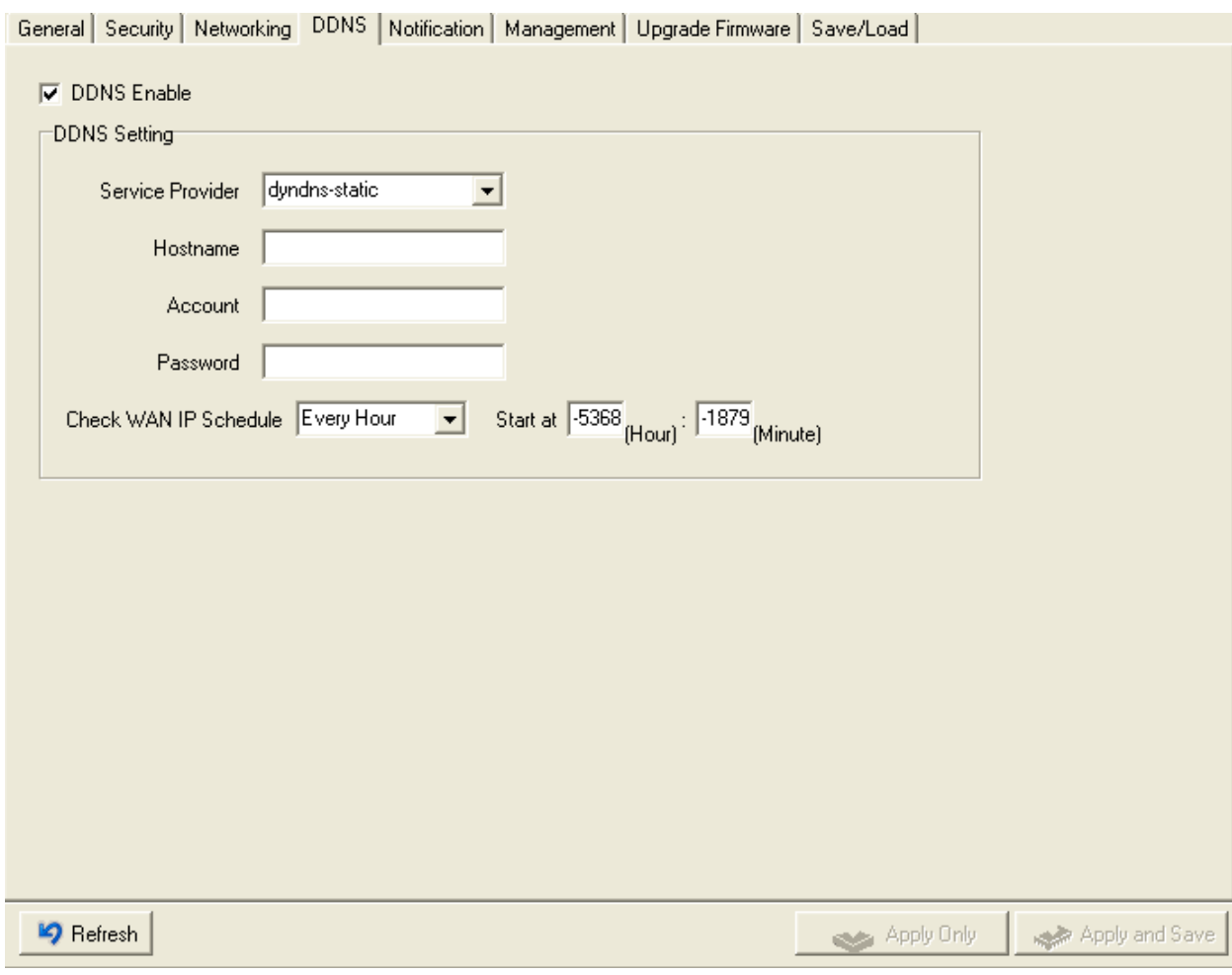

#### Рис. Настройка DDNS

#### Таблица настройки DDNS

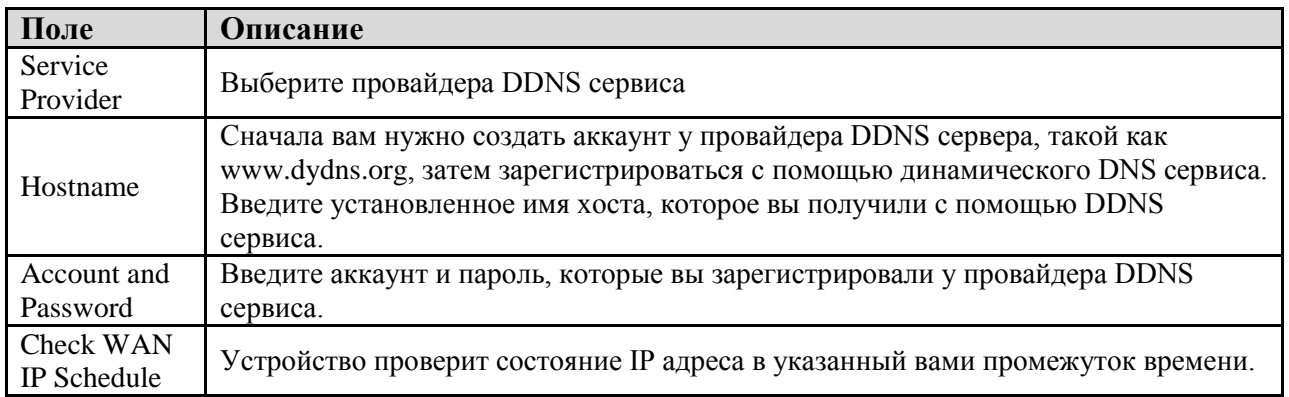

#### **Оповещения**

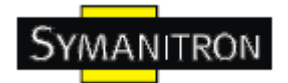

Определите события, о которых администратору будут приходить оповещения. Оповещения могут приходить по E-mail, через SNMP trap или журнал событий.

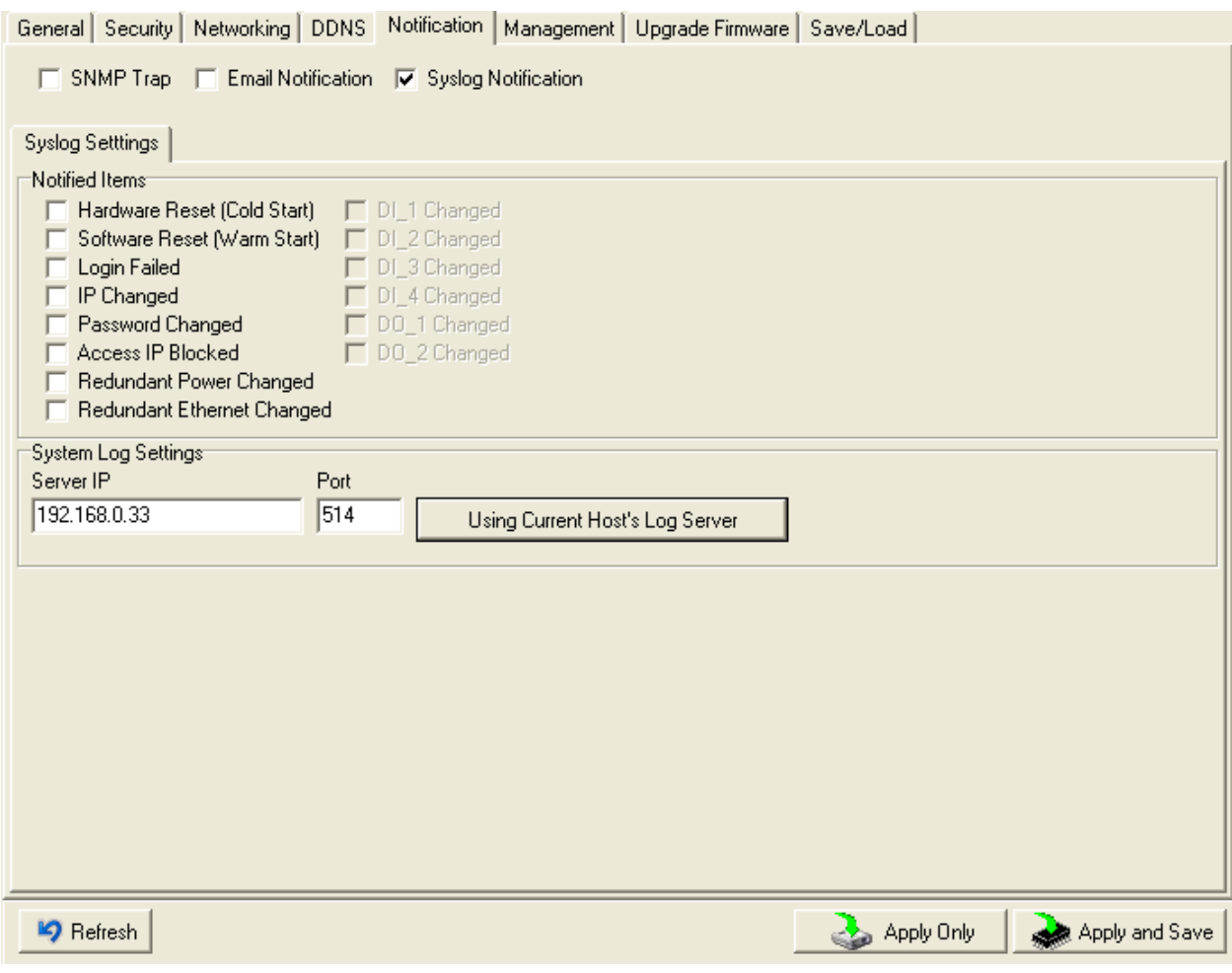

#### Рис. Настройки оповещения

#### Таблица оповещения

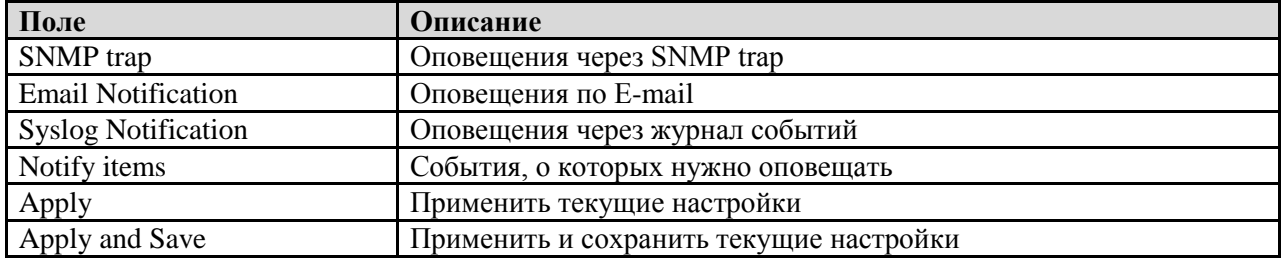

#### **Управление**

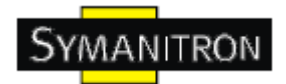

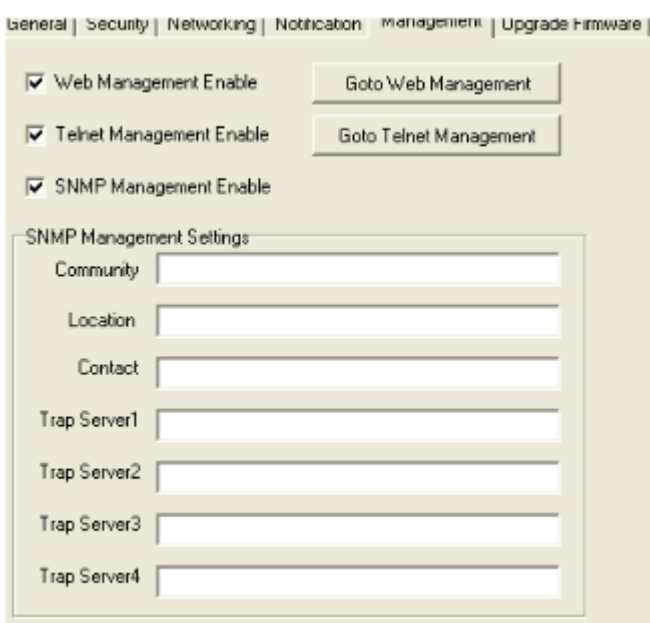

#### Рис. Настройки управления

#### Таблица управления

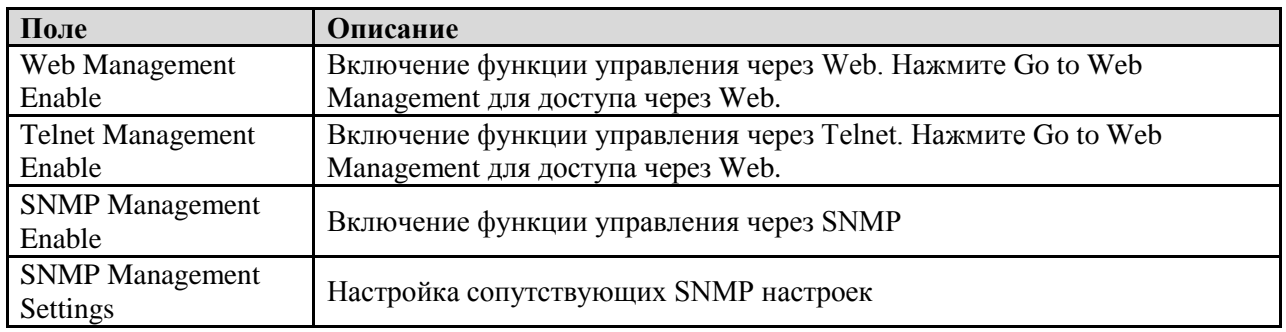

#### **Обновление прошивки**

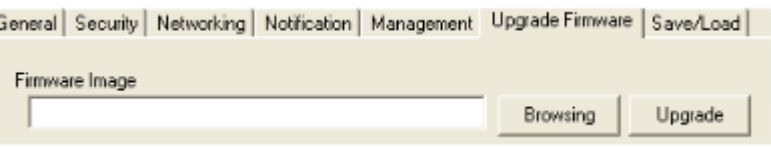

#### Рис. Обновление прошивки

#### Таблица обновления прошивки

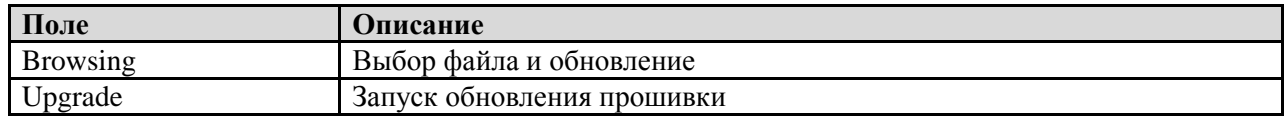

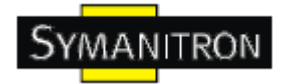

#### **Сохранение и загрузка**

eneral | Security | Networking | Notification | Management | Upgrade Firmware | Save/Load |

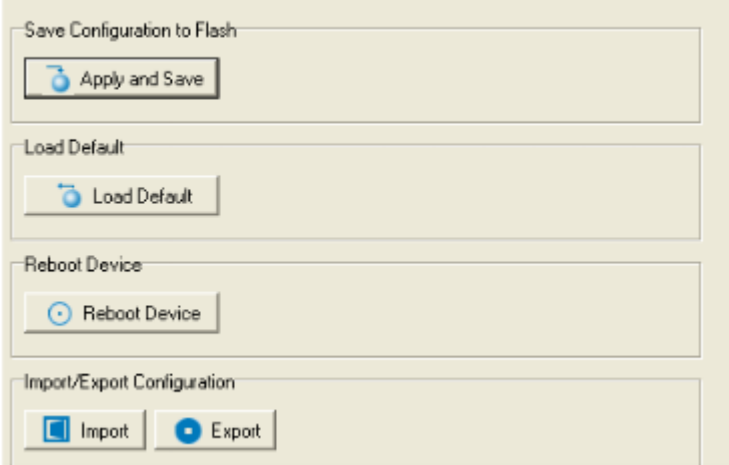

Рис. Сохранение и загрузка

Таблица сохранения и загрузки

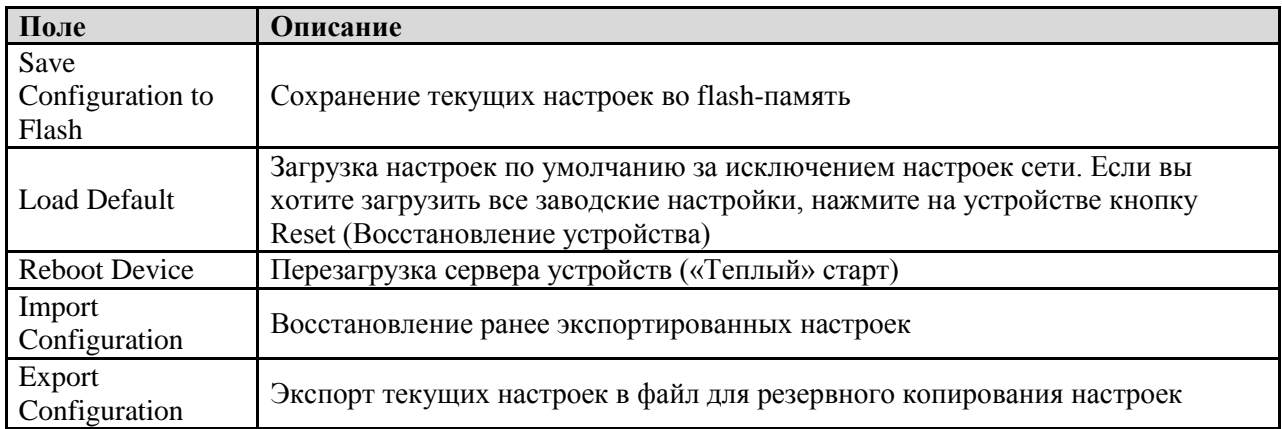

#### <span id="page-22-0"></span>**5.1.2.3. Настройка последовательных портов**

Вы можете изменить настройки IP и функции DHCP клиента через меню IP Configuration.

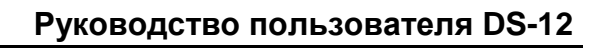

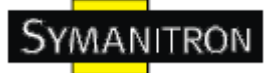

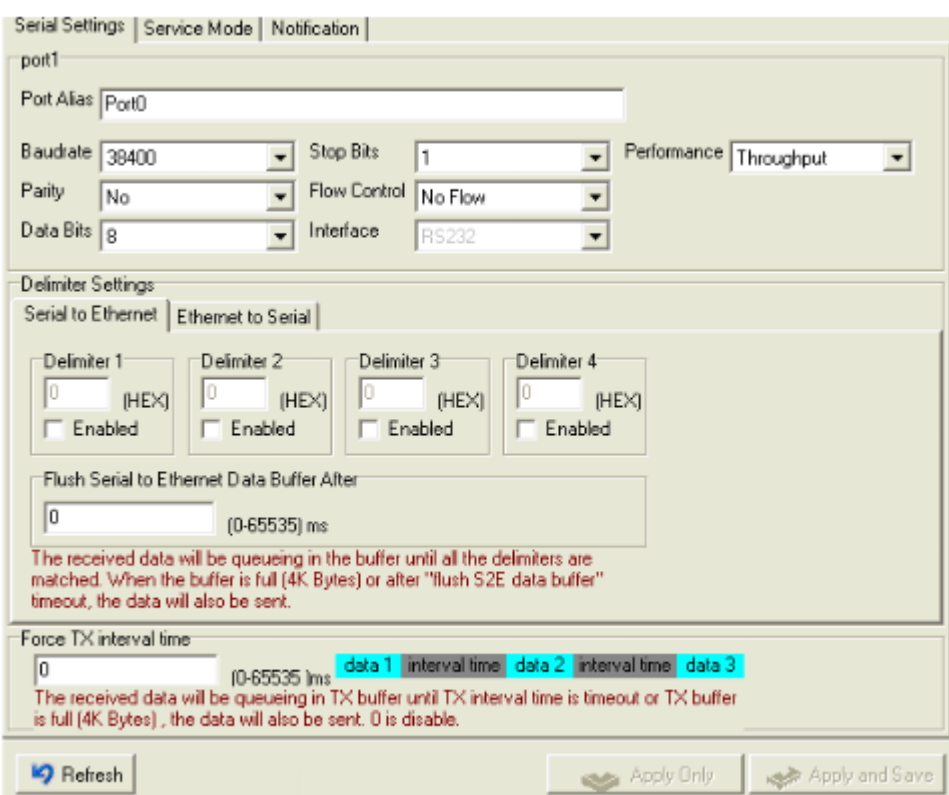

#### Рис. Настройка последовательных портов

#### Таблица настройки последовательных портов

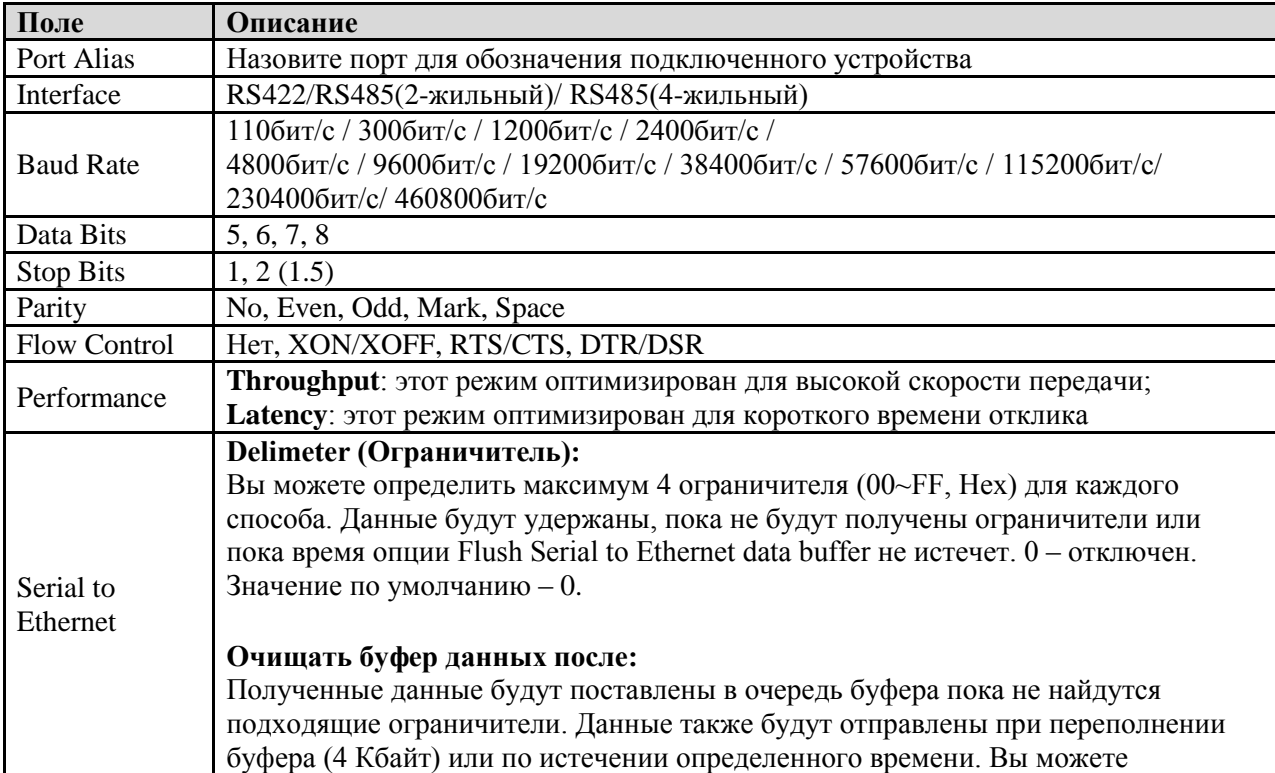

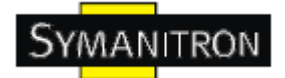

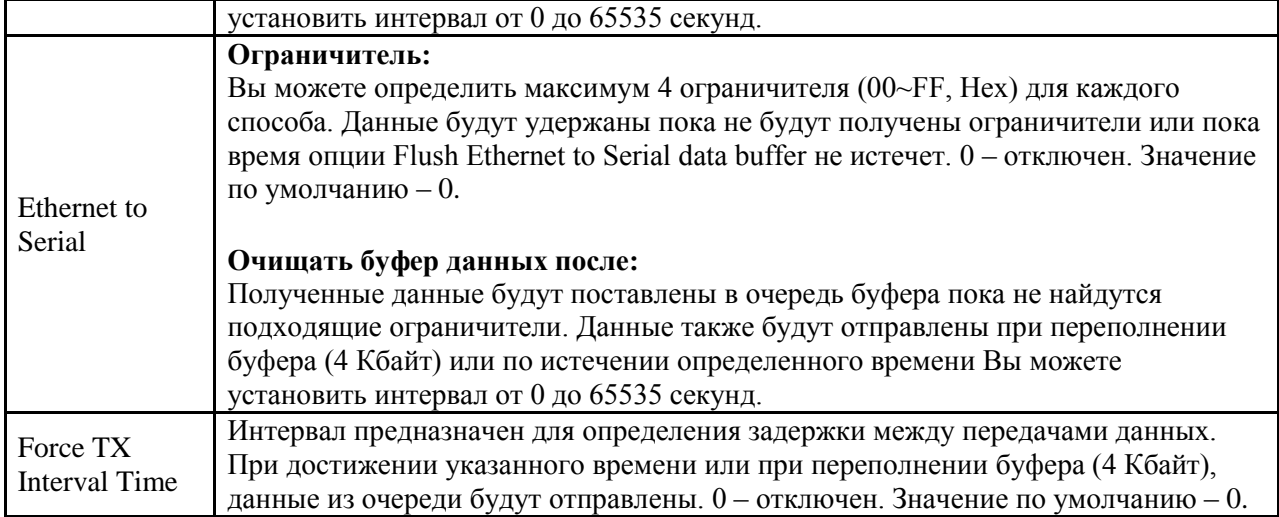

#### **Режимы Serial Service – Режим Virtual COM**

В режиме Virtual COM драйвер устанавливает прозрачное соединение между компьютером и последовательными устройствами, отображая последовательный порт последовательного сервера на локальном COM порту компьютера. Режим Virtual COM также поддерживает одновременно до 5 соединений так, что разные узлы могут отправлять или получать данные с помощью одного и того же последовательного устройства в одно и то же время.

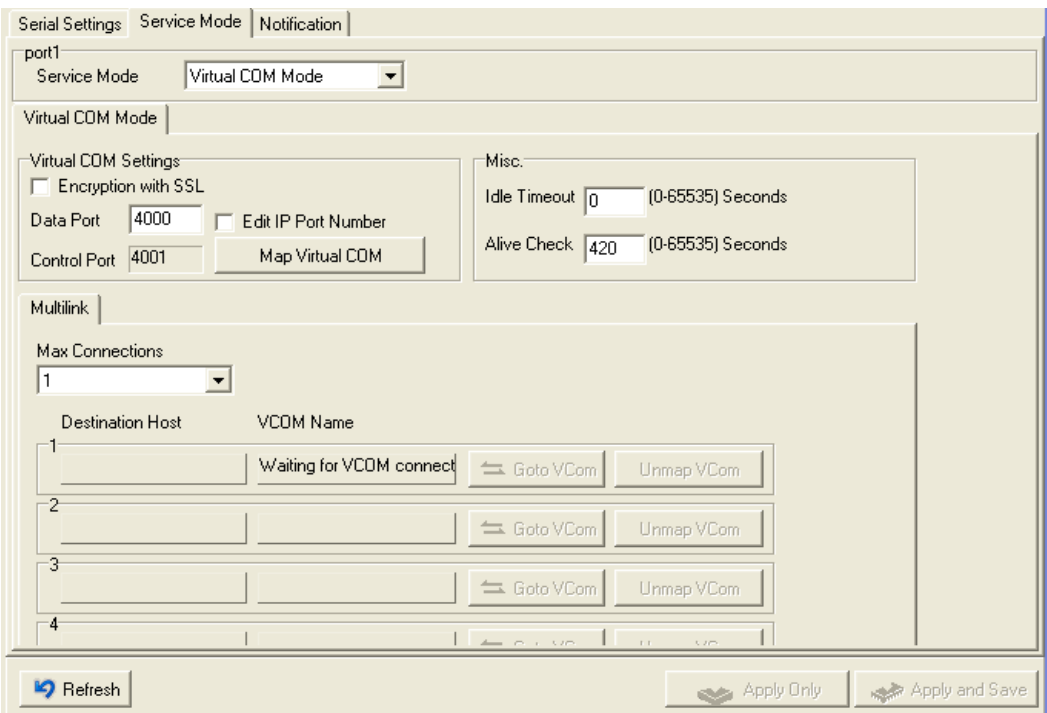

Рис. Virtual COM

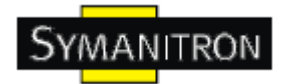

#### Таблица Virtual COM

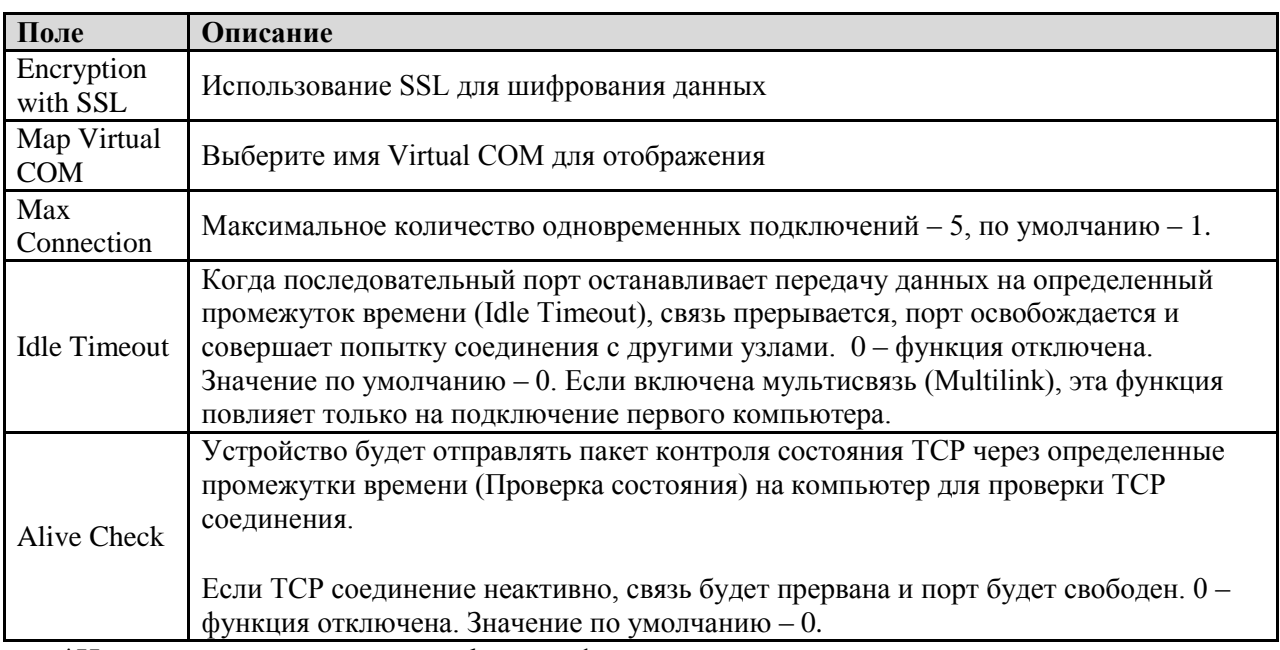

\*Не поддерживается через web-интерфейс

#### **Режимы Serial Service - Режим TCP Server**

В режиме TCP Server серверу устройств присваивается уникальный порт в TCP/IP сети. В этом случае сервер устройств пассивно ожидает контакта с устройством. После установления соединения сервер начинает передачу данных. Режим TCP Server также поддерживает до 5 одновременных соединений так, что разные узлы могут отправлять или получать данные с помощью одного и того же последовательного устройства в одно и то же время.

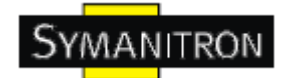

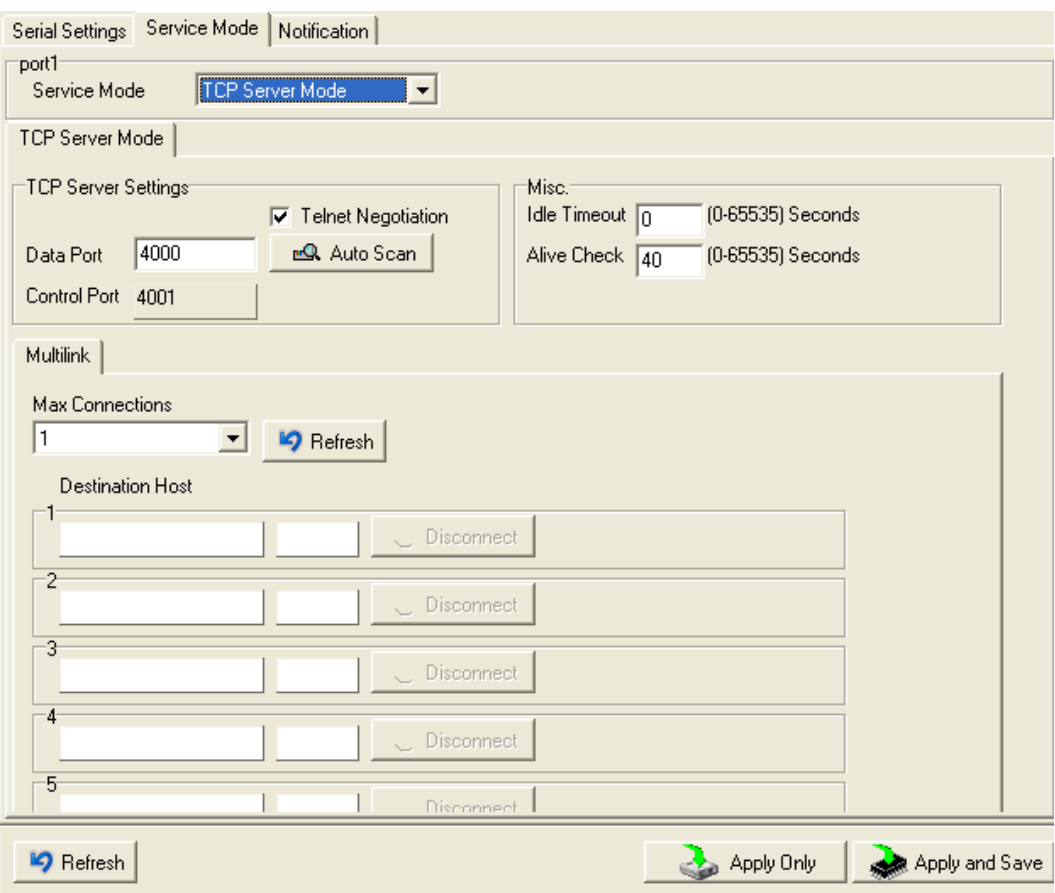

Рис. Режим TCP Server

#### Таблица режима TCP Server

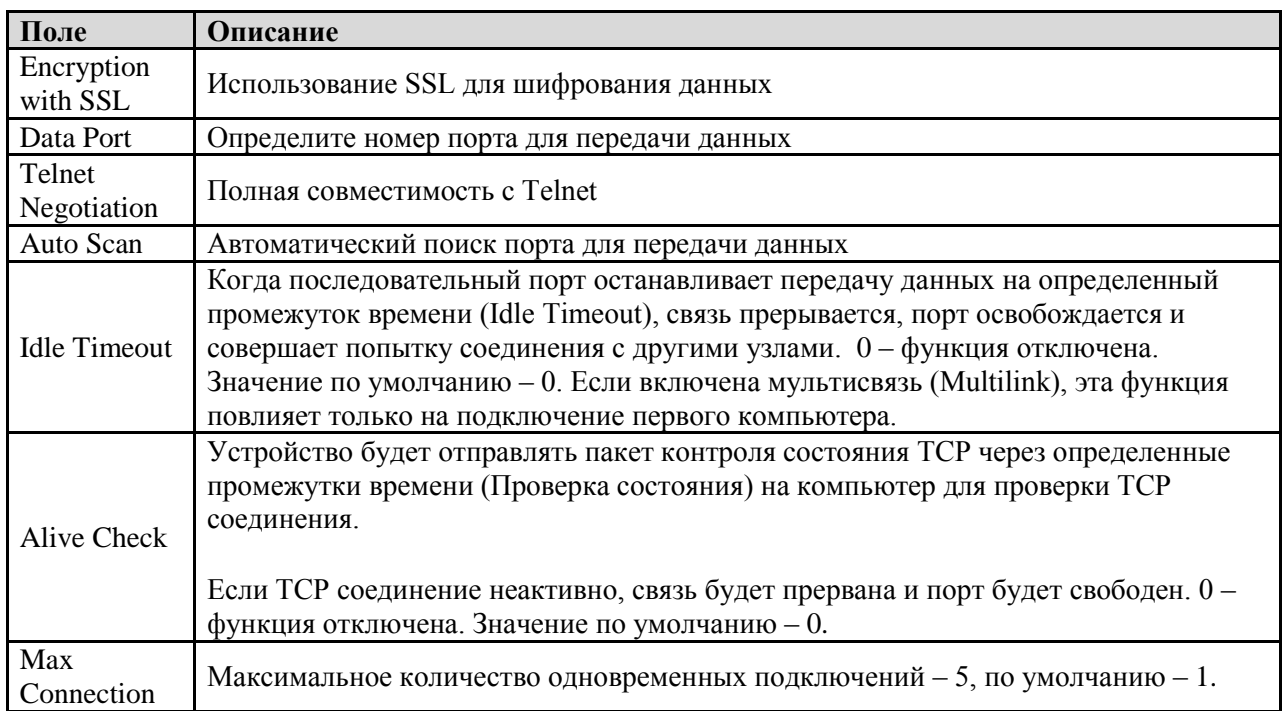

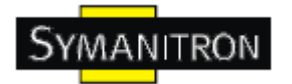

#### Режимы Serial Service - Режим TCP Client

В режиме TCP Client устройство может устанавливать TCP соединение с сервером тем способом, который вы выбрали (Запуск или другой пункт). После того, как данные переданы, устройство автоматически разъединится с сервером с помощью таймера контроля состояния TCP или настроек времени ожидания.

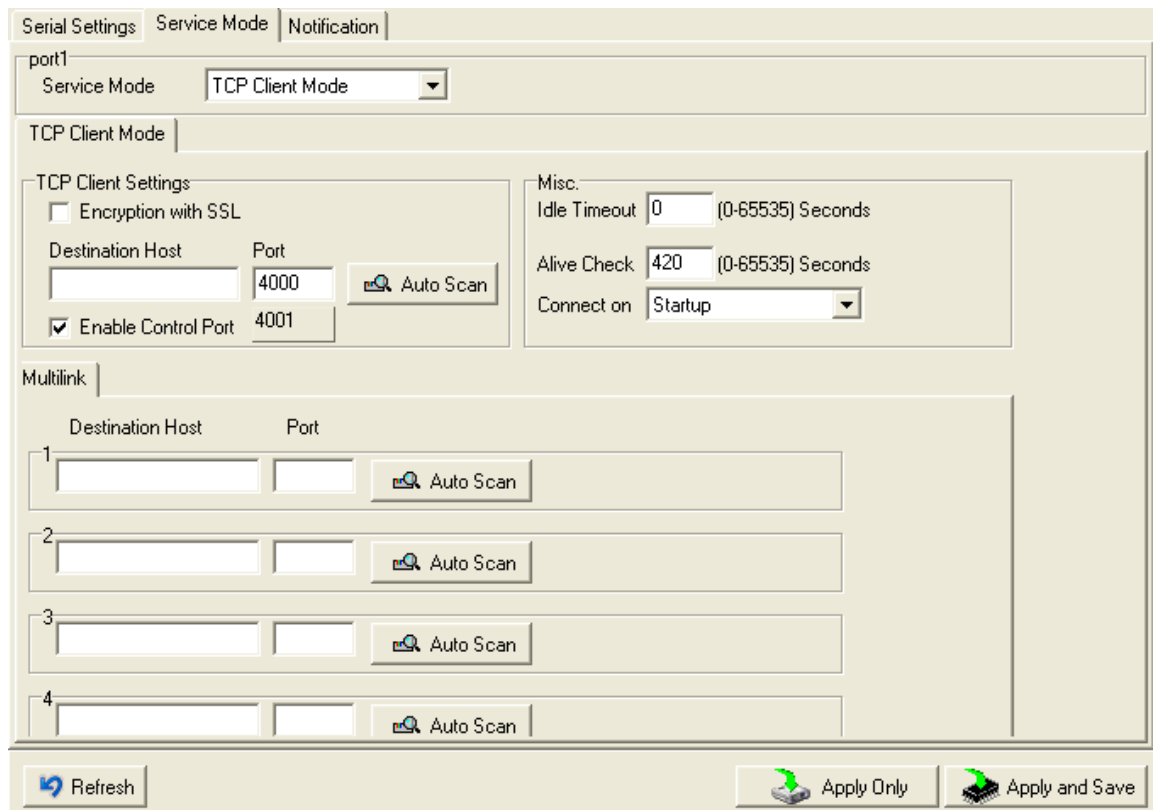

Рис. Режим TCP Client

Таблица режима TCP Client

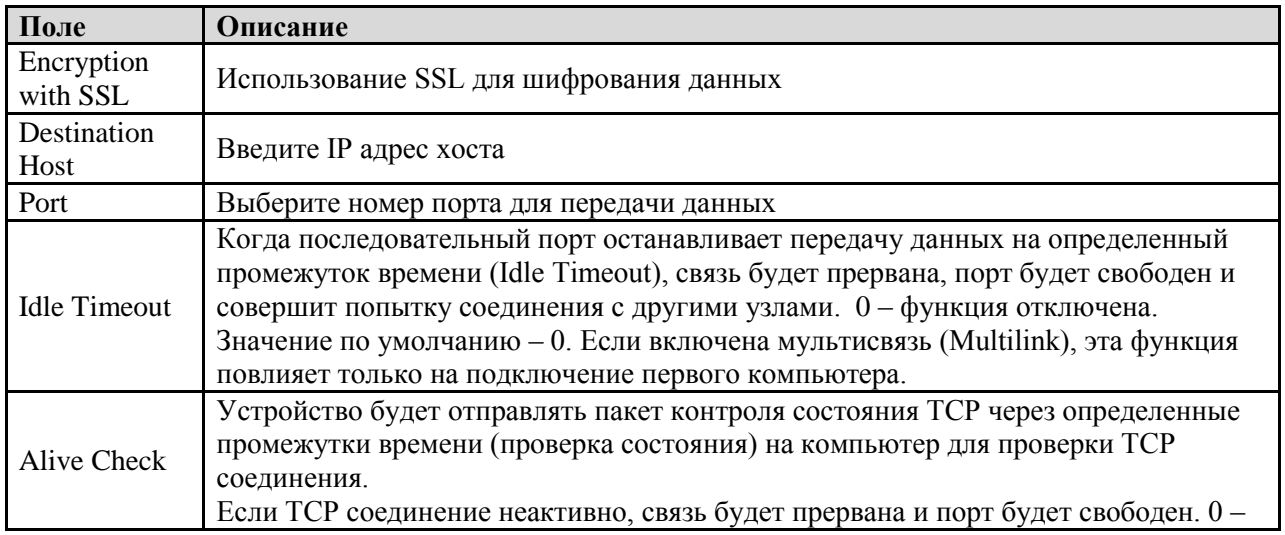

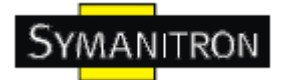

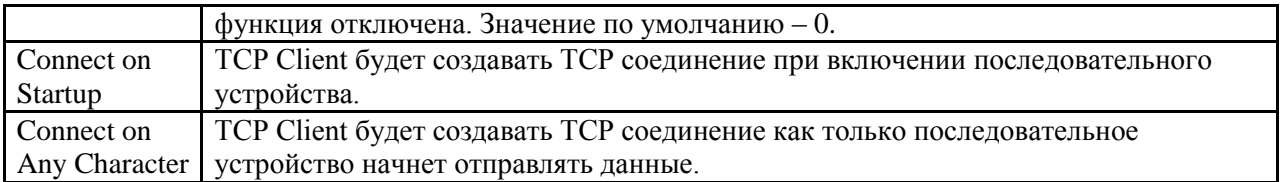

#### **Режимы Serial Service – Режим UDP**

По сравнению с TCP связью, UDP быстрее и эффективнее. В режиме UDP вы можете совершать одноадресную или многоадресную передачу данных из последовательного сервера устройств на хосты, и последовательное устройство также может получать данные от одного или нескольких узлов.

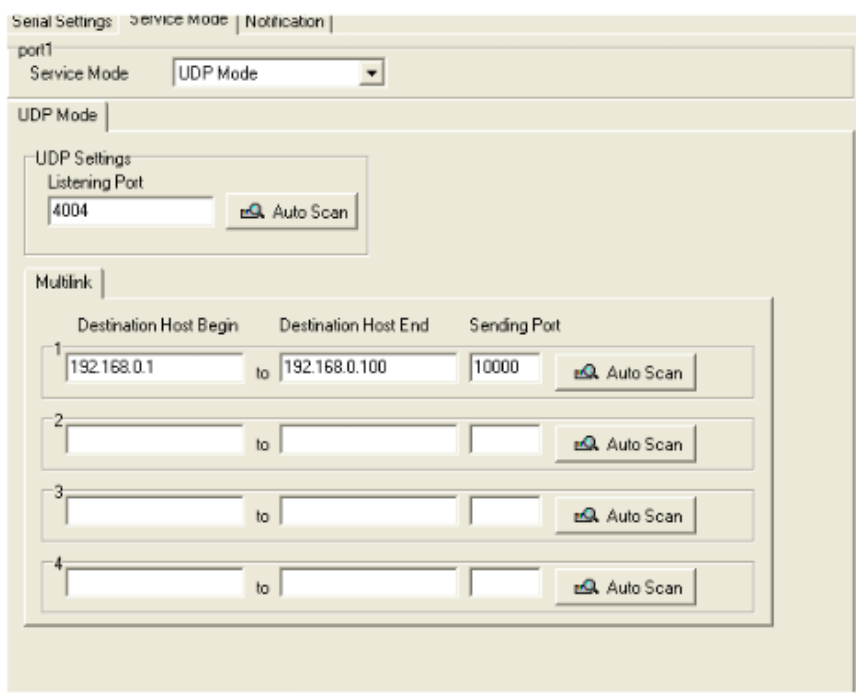

Рис. Режим UDP

#### **Оповещения**

Определите события, о которых администратору будут приходить оповещения. Оповещения могут приходить по E-mail, через SNMP trap или журнал событий.

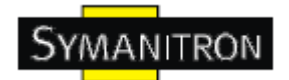

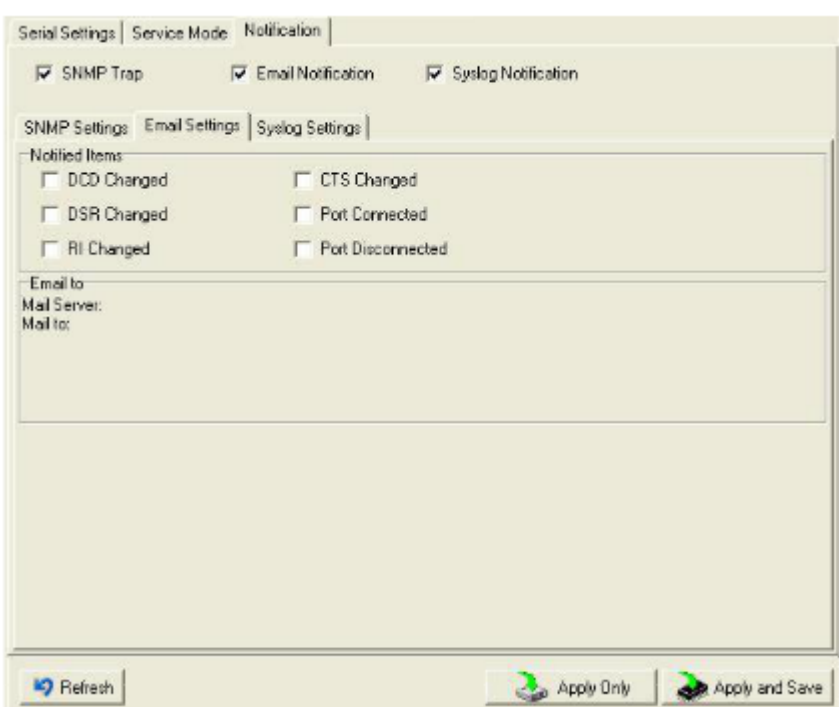

Рис. Режим оповещения

Таблица оповещения

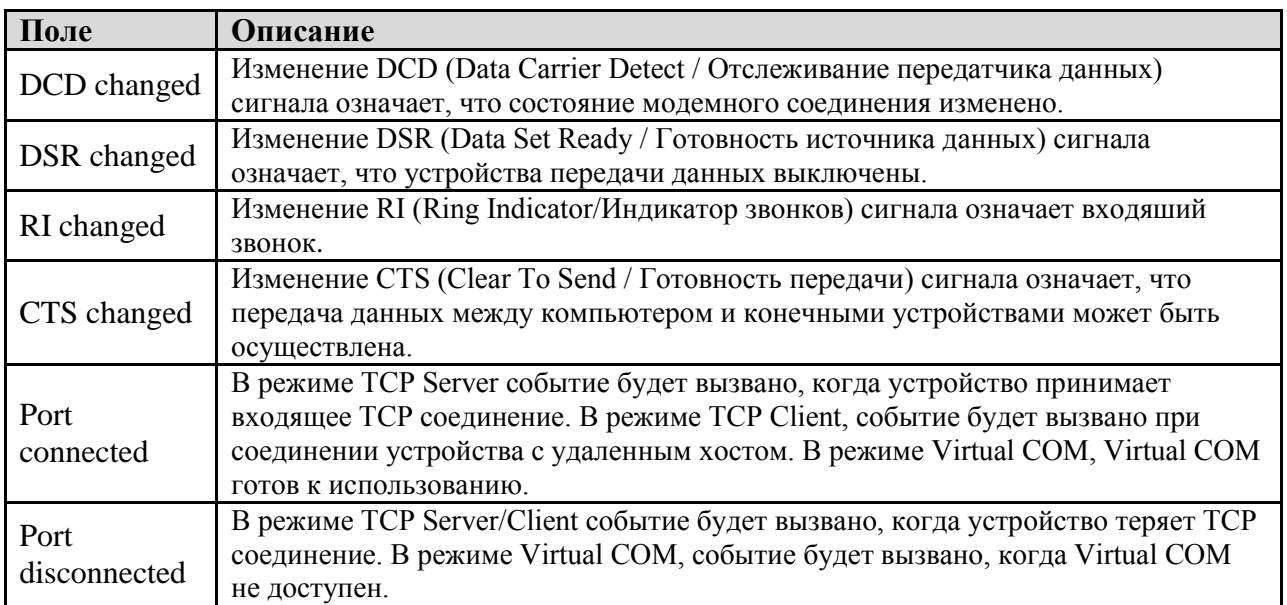

#### <span id="page-29-0"></span>**5.2. Настройка через web-браузер**

#### <span id="page-29-1"></span>**5.2.1. Соединение с web-страницей**

Шаг 1: Введите IP адрес сервера устройств с https://192.168.20.2 в адресной строке браузера

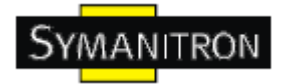

Шаг 2: Нажмите Yes в диалоговом окне.

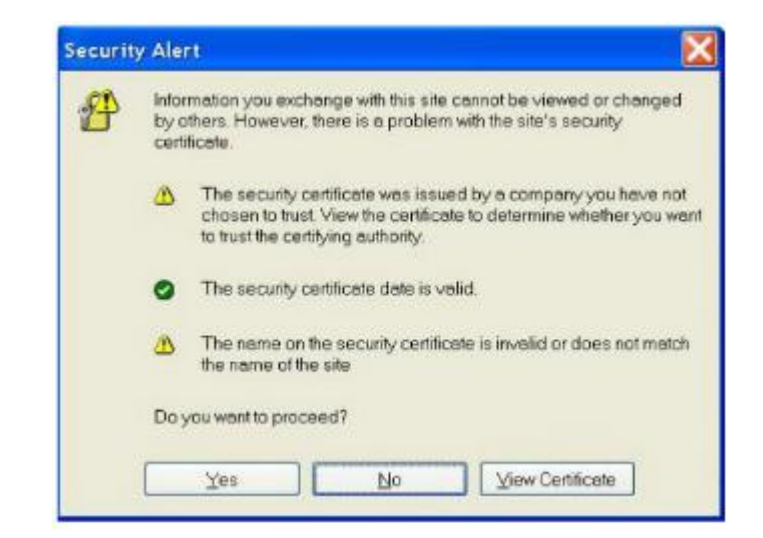

Шаг 3: Введите имя пользователя и пароль, нажмите ОК.

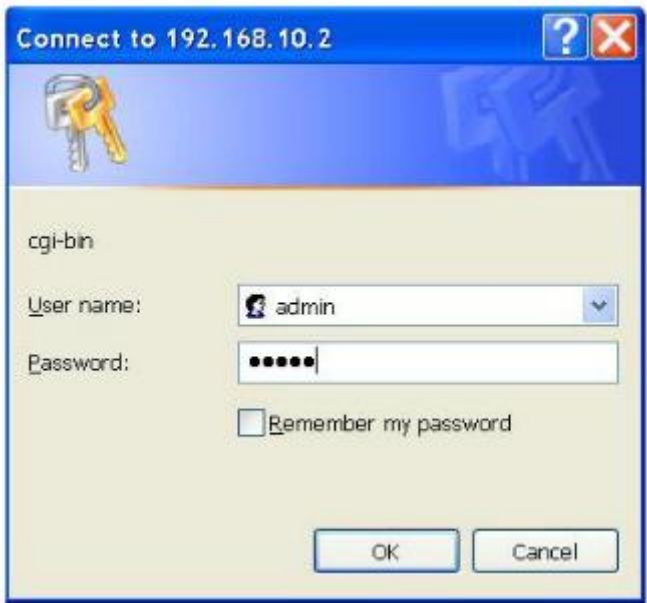

\*Только если установлен пароль.

Шаг 4: Будет показана информация о системе

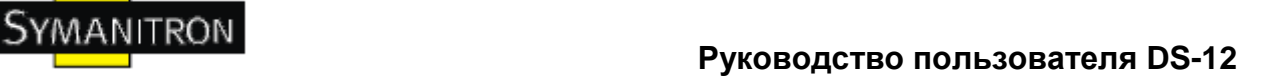

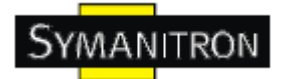

# **Industrial Device Server**

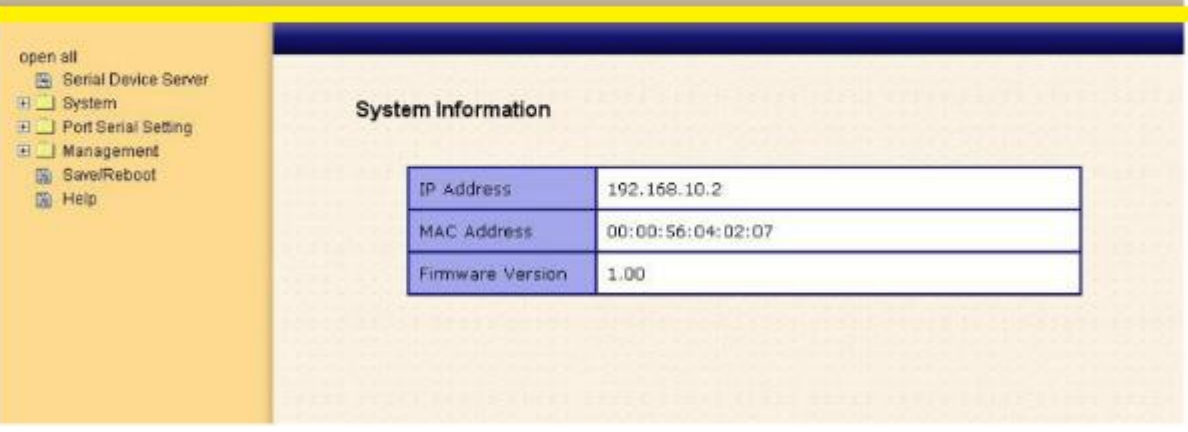

Рис. Информация о системе

#### <span id="page-31-0"></span>**5.2.1.1. Система**

**Время (SNTP)**

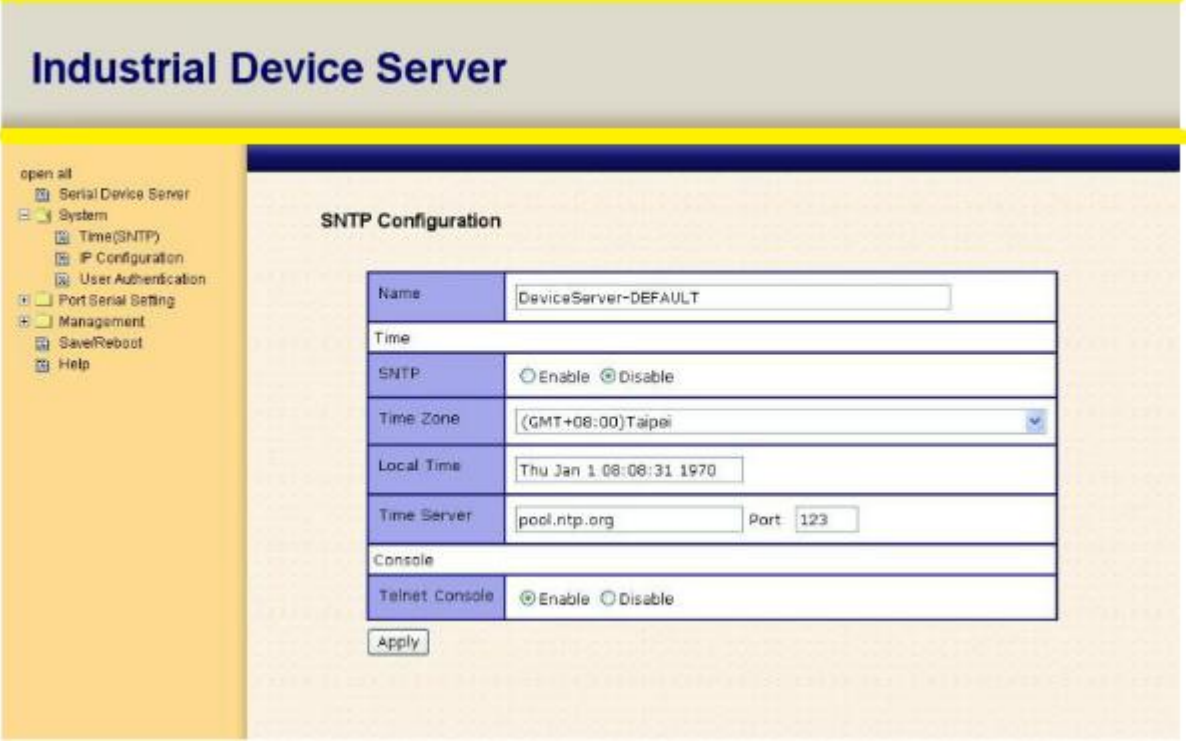

Рис. Время **(SNTP)**

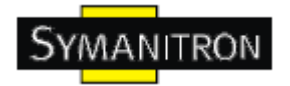

Таблица времени (SNTP)

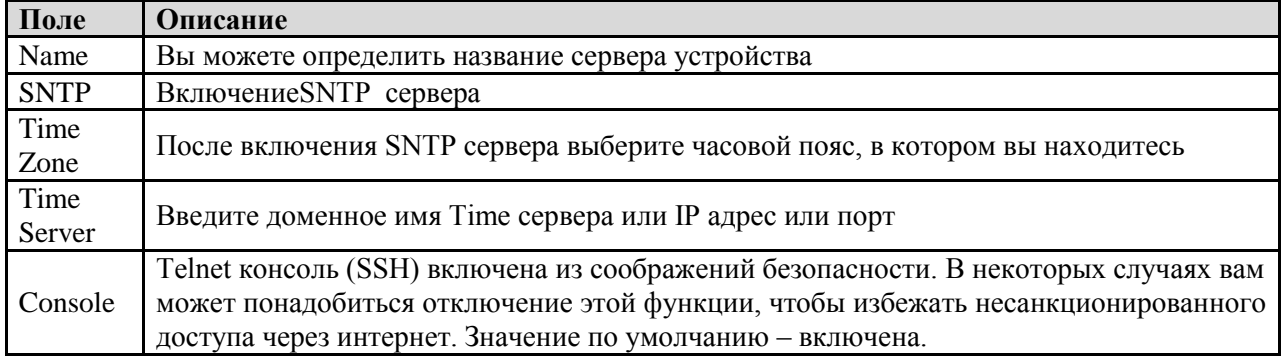

#### **Настройка IP**

Вам нужно назначить допустимый IP адрес для сервера устройств до того, как он будет подключен к вашей сети. Администратор вашей сети должен предоставить вам IP адрес и сопутствующие настройки. IP адрес должен быть уникален для сети (иначе сервер устройств не подключится к сети). Вы можете выбрать режим настройки IP адреса: статический, DHCP/BOOTP. IP адрес по умолчанию 192.168.10.2.

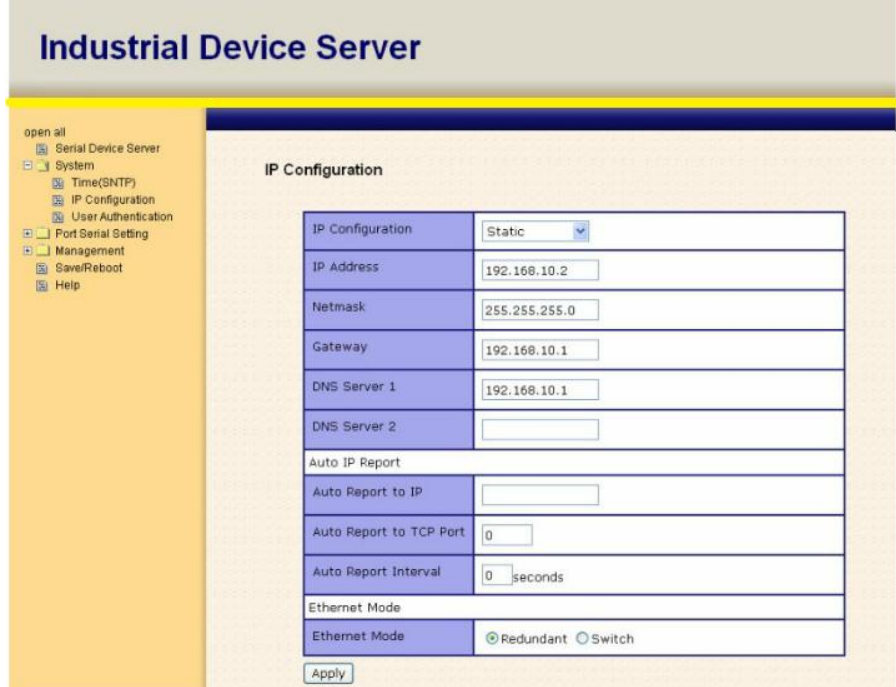

Рис. Настройка IP

Таблица настройка IP

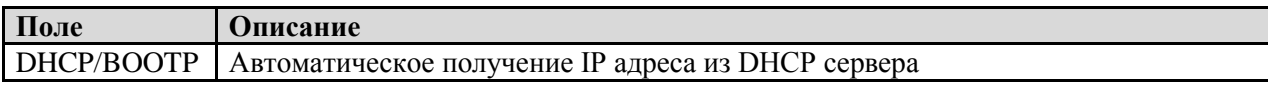

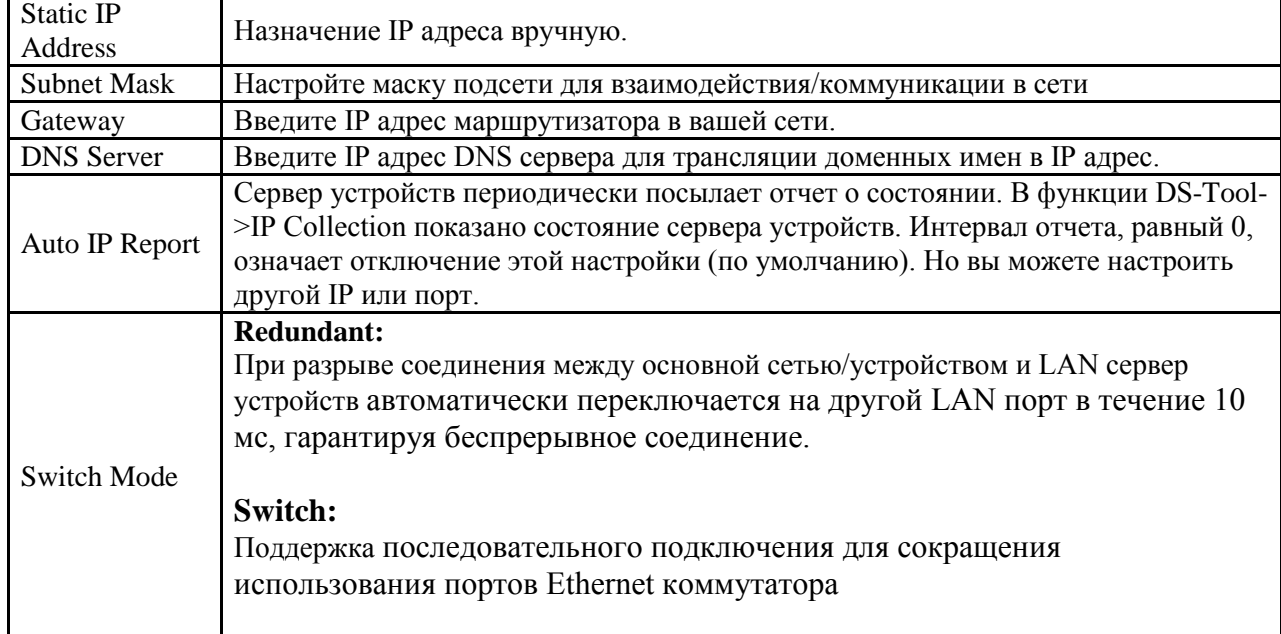

#### **Настройка PPPoE**

PPPoE (Point-to-point protocol over Ethernet). Устройство может использовать метод PPPoE для подключения к сети. Введите имя пользователя и пароль, нажмите Connect. Если устройство подключено, статус Link изменится на Link up, и устройство получит IP адрес из PPPoE сервера. Нажмите Return, чтобы вернуться к странице настроек IP.

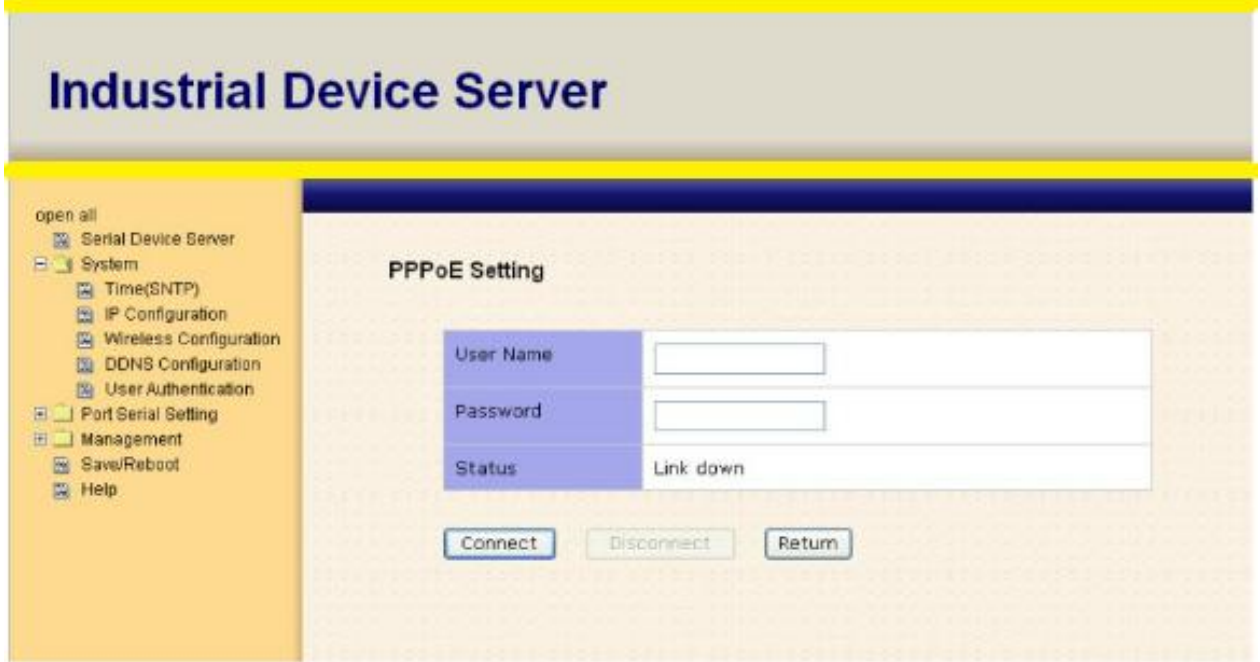

Рис. Настройка PPPoE

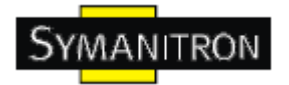

#### **Настройка DDNS**

Сервис Dynamic DNS позволяет обозначить/назначить динамический IP адрес как статическое имя хоста (как статический),позволяя упростить доступ к вашему компьютеру с разных локаций в Интернете.

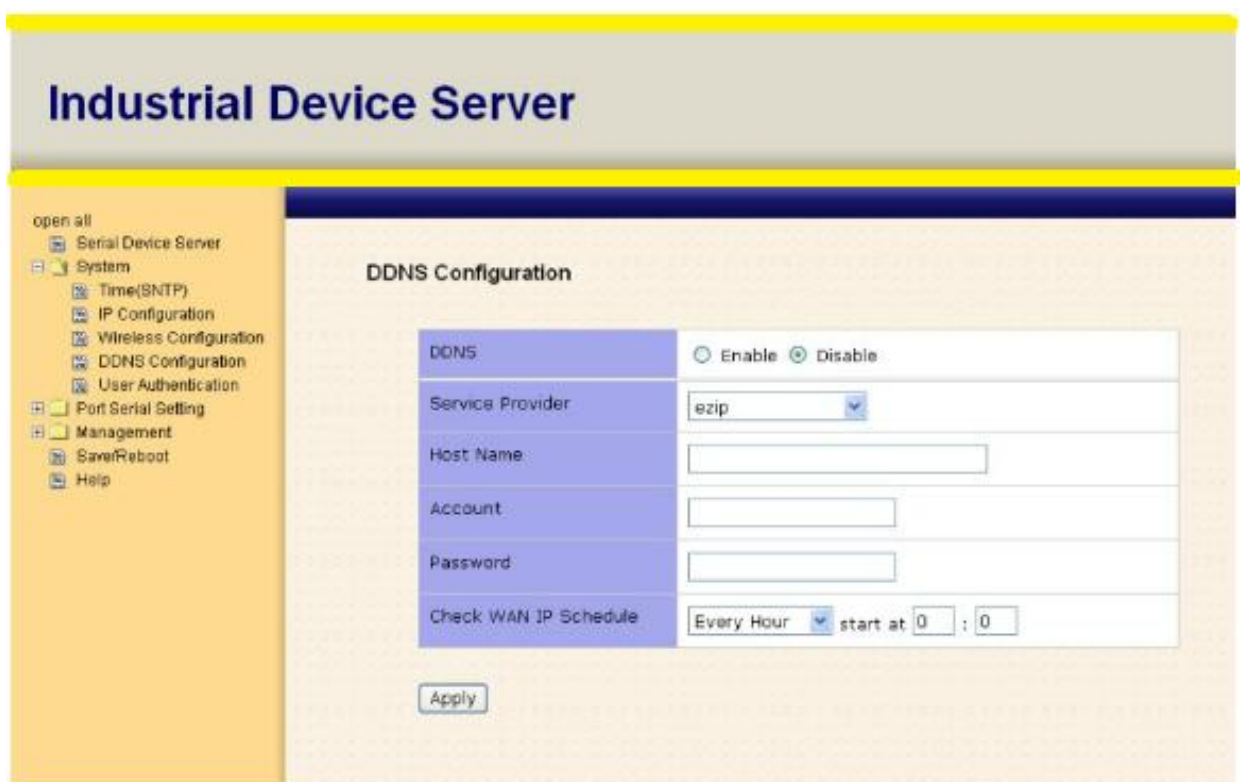

Рис. Настройка DDNS

#### Таблица настройки настройки DDNS

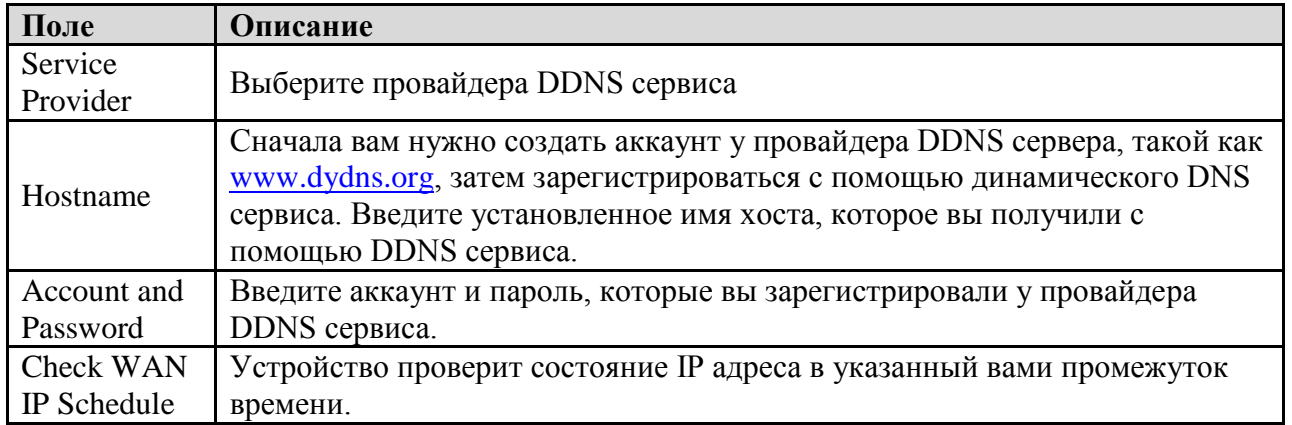

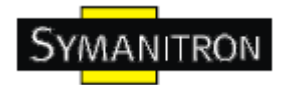

#### **Аутентификация**

Вы можете установить пароль, чтобы избежать несанкционированного доступа через сеть. Введите Old Password и New Password, чтобы изменить пароль. По умолчанию пароля нет.

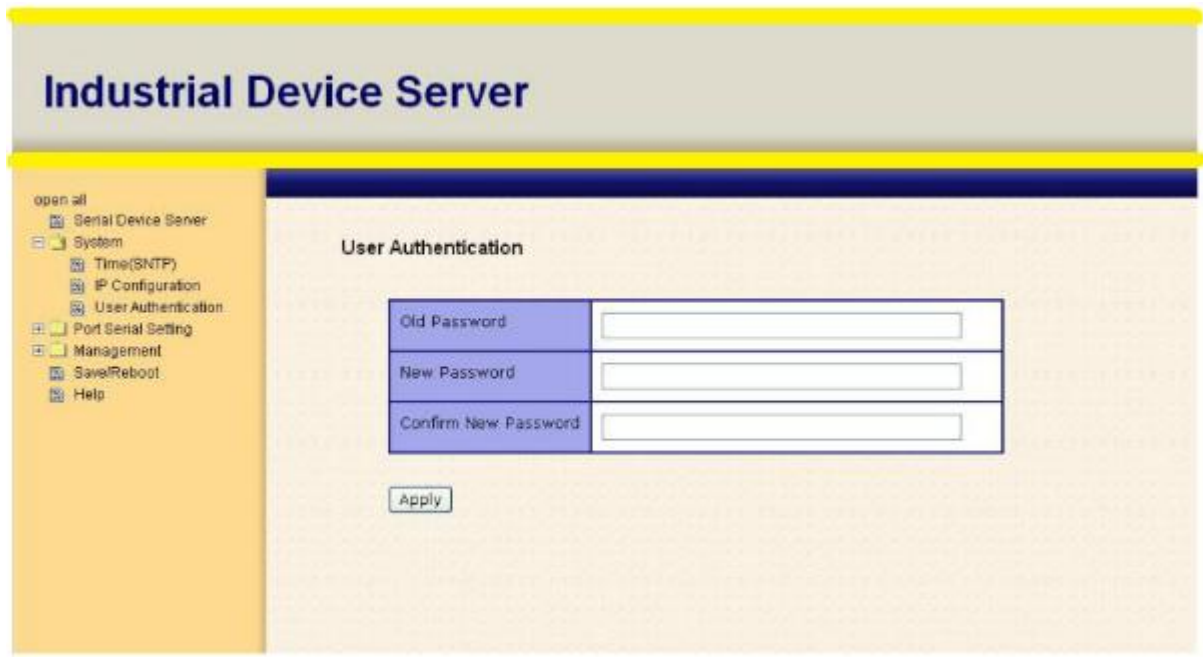

Рис. Аутентификация

#### <span id="page-35-0"></span>**5.2.1.2. Настройка последовательного порта**

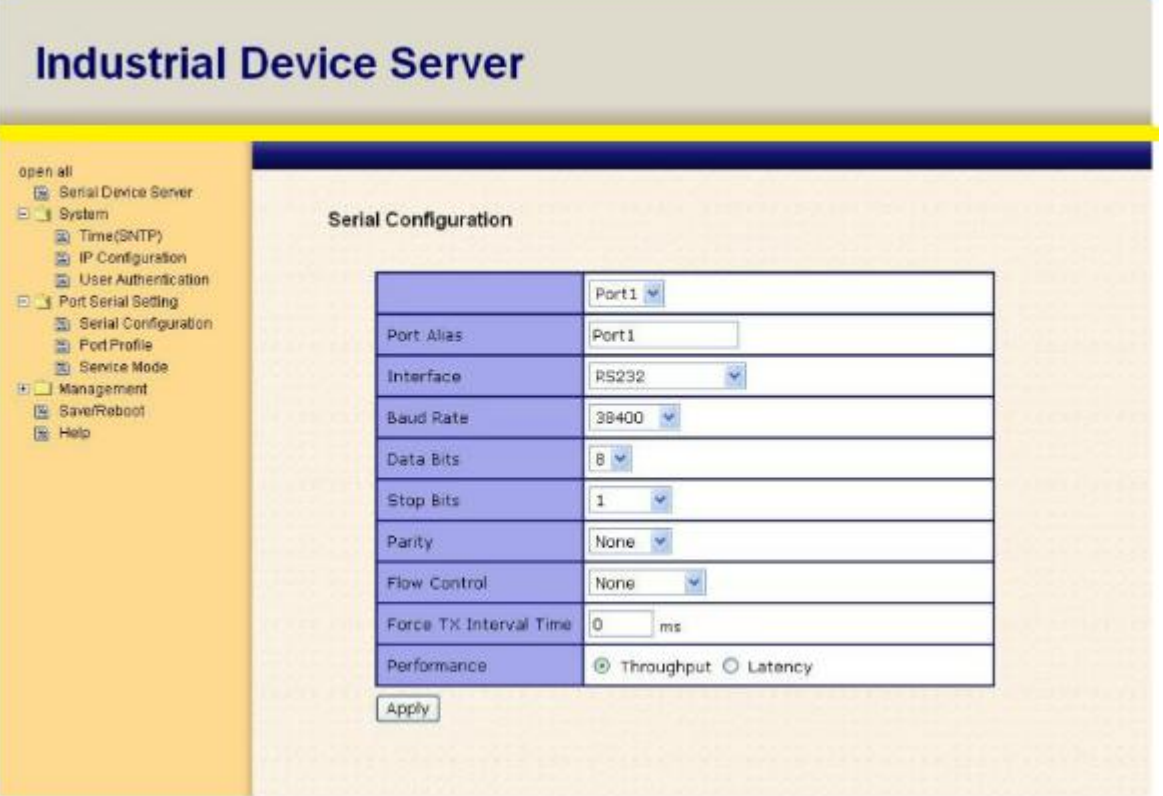

Рис. Настройка последовательного порта

Таблица настройки последовательного порта

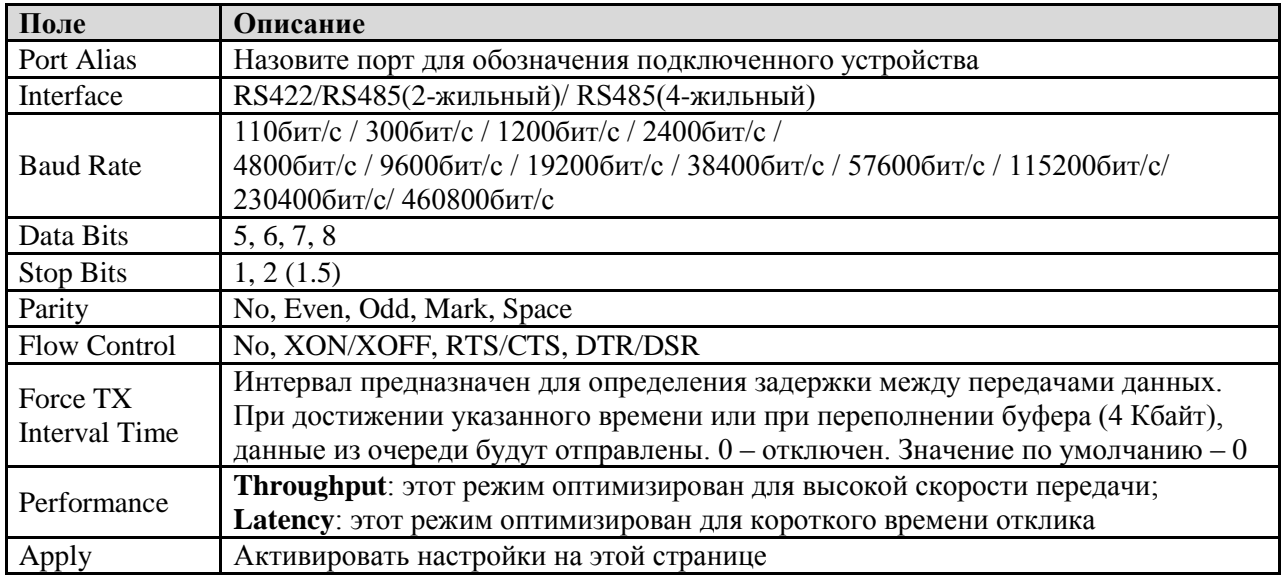

#### **Профиль порта**

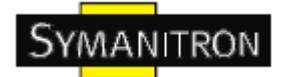

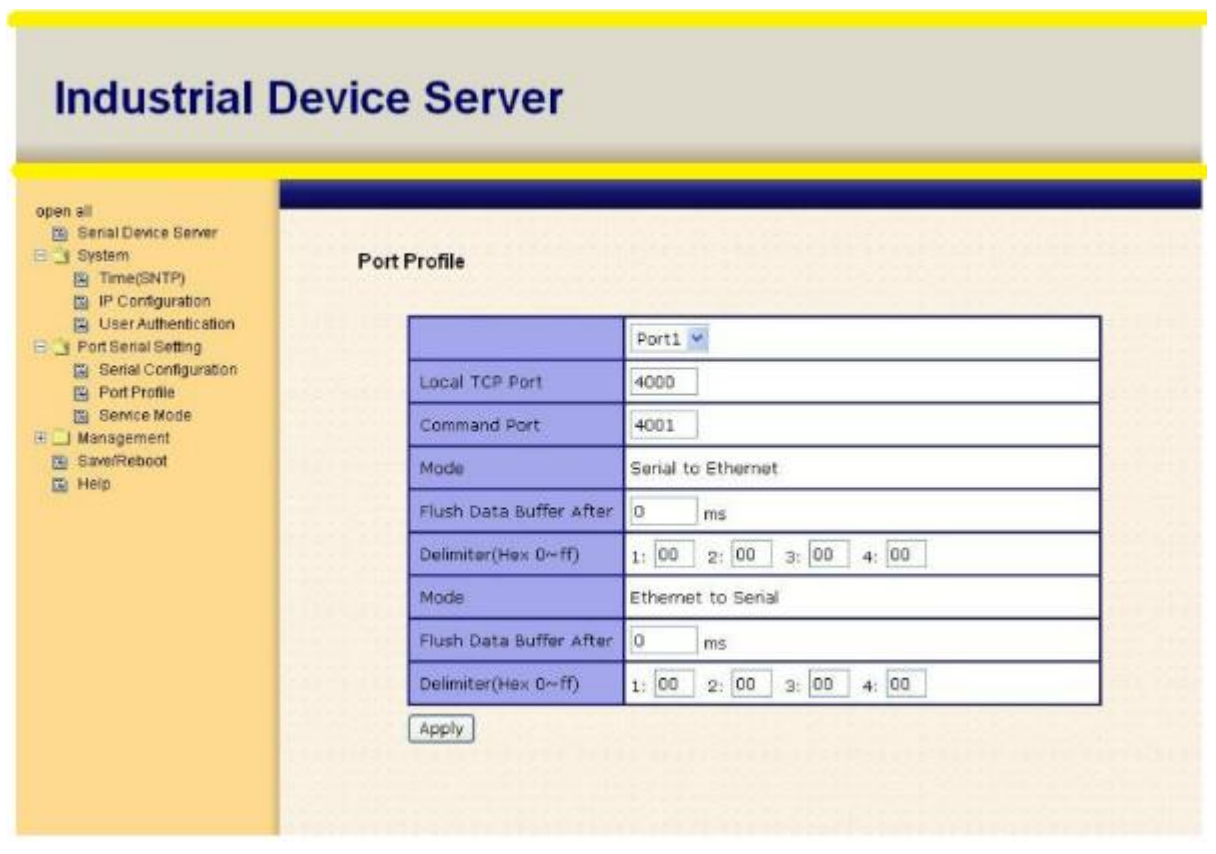

#### Рис. Профиль порта

Таблица профиля порта

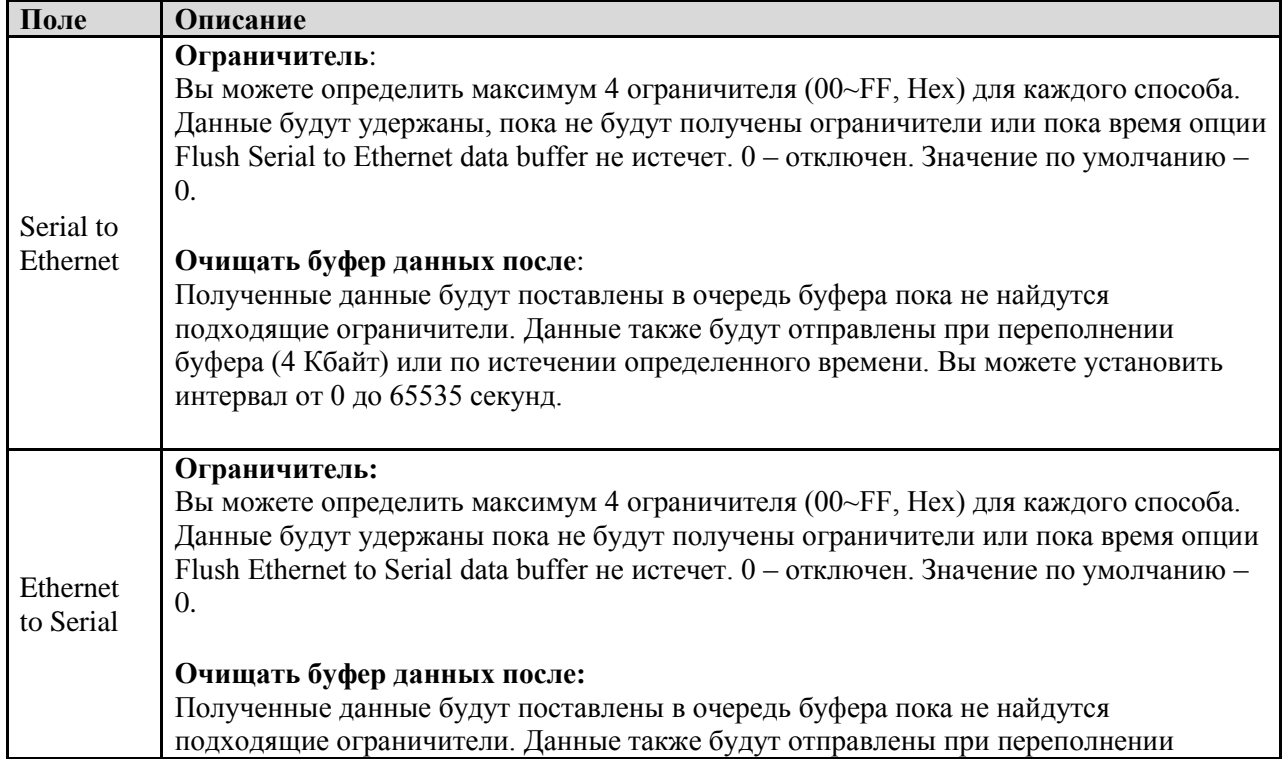

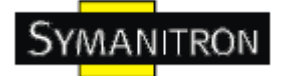

буфера (4 Кбайт) или по истечении определенного времени Вы можете установить интервал от 0 до 65535 секунд. Force TX Interval Time Интервал предназначен для определения задержки между передачами данных. При достижении указанного времени или при переполнении буфера (4 Кбайт), данные из очереди будут отправлены. 0 – отключен. Значение по умолчанию – 0.

#### **Режимы Serial Service – Режим Virtual COM**

В режиме Virtual COM драйвер устанавливает прозрачное соединение между компьютером и последовательными устройствами, отображая последовательный порт последовательного сервера на локальном COM порту компьютера. Режим Virtual COM также поддерживает одновременно до 5 соединений так, что разные узлы могут отправлять или получать данные с помощью одного и того же последовательного устройства в одно и то же время.

| open all<br>Serial Device Server<br>El System<br>Fig. Port Serial Setting<br><b>Ni</b> Serial Configuration<br><b>Ed.</b> Port Profile<br><b>Bill Service Mode</b><br><b>Highling</b> Management<br>Save/Reboot<br>高 Help | <b>Service Mode</b> |                     |                                       |
|----------------------------------------------------------------------------------------------------|---------------------|---------------------|---------------------------------------|
|                                                                                                    |                     |                     | Port1                                 |
|                                                                                                    |                     | Data Encryption     | O Enable @ Disable                    |
|                                                                                                    |                     | Service Mode        | Virtual COM Mode                      |
|                                                                                                    |                     | <b>Idle Timeout</b> | o<br>$(D-65535)$ seconds              |
|                                                                                                    |                     | Alive Check         | o<br>$(0\nu 65535)$ seconds           |
|                                                                                                    |                     | Max Connection      | $1 - \text{max. connection } (1 - 5)$ |

Рис. Режим Virtual COM

#### Таблица режима Virtual COM

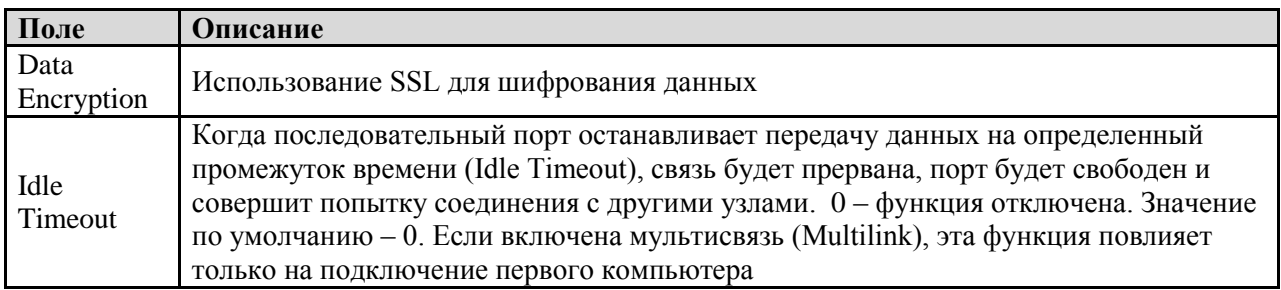

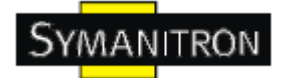

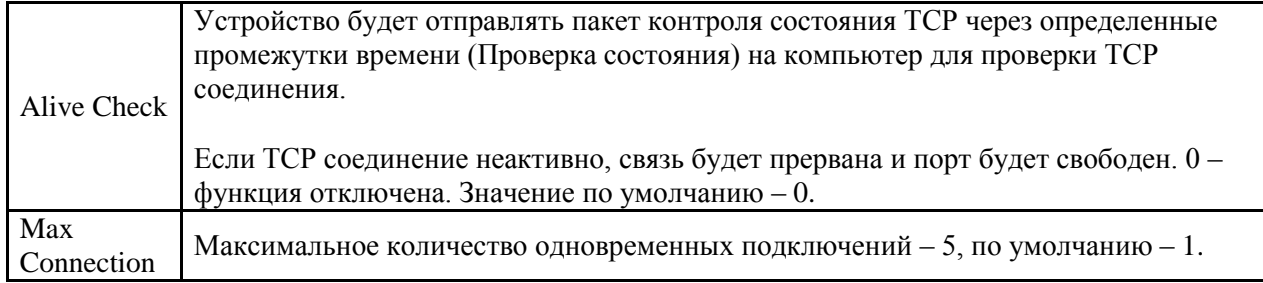

\*Не поддерживается через web интерфейс

#### Режимы Serial Service - Режим TCP Server

В режиме TCP Server серверу устройств присваивается уникальный порт в TCP/IP сети. В этом случае сервер устройств пассивно ожидает контакта с устройством. После установления соединения сервер начинает передачу данных. Режим TCP Server также поддерживает до 5 одновременных соединений так, что разные узлы могут отправлять или получать данные с помощью одного и того же последовательного устройства в одно и то же время.

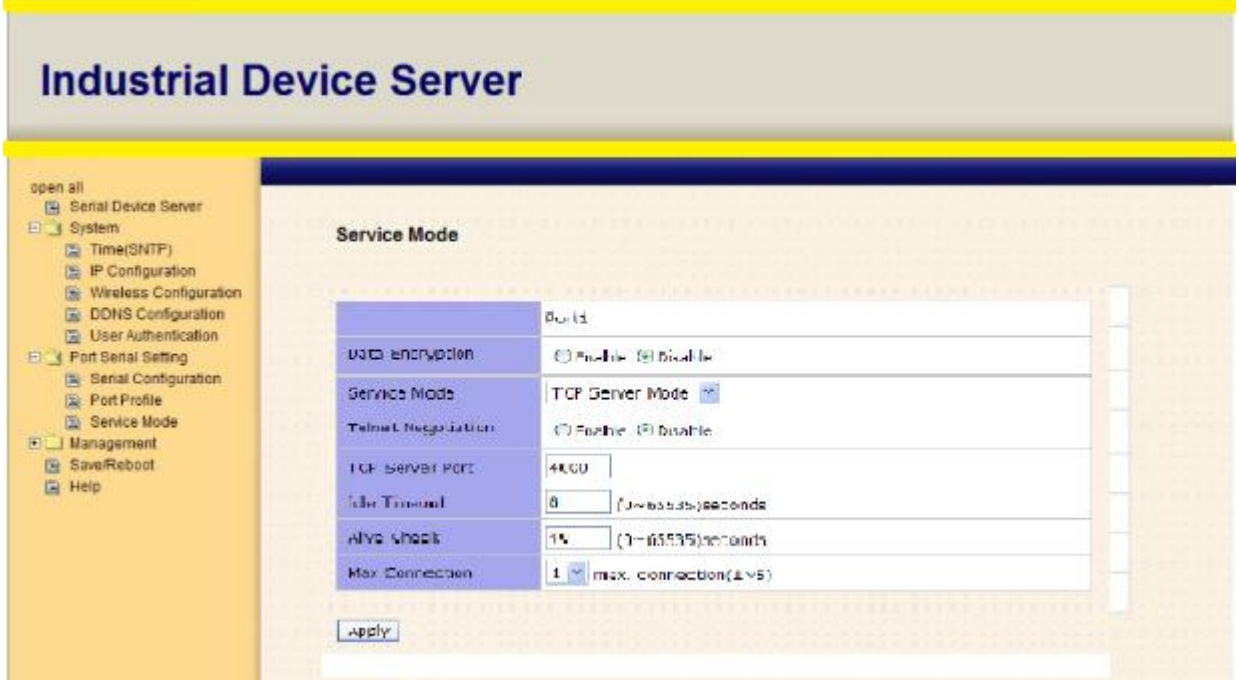

Рис. Режим TCP Server

#### Таблица режима TCP Server

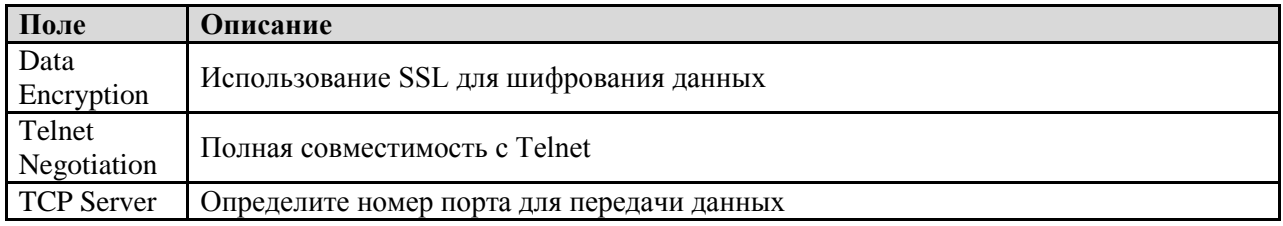

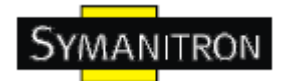

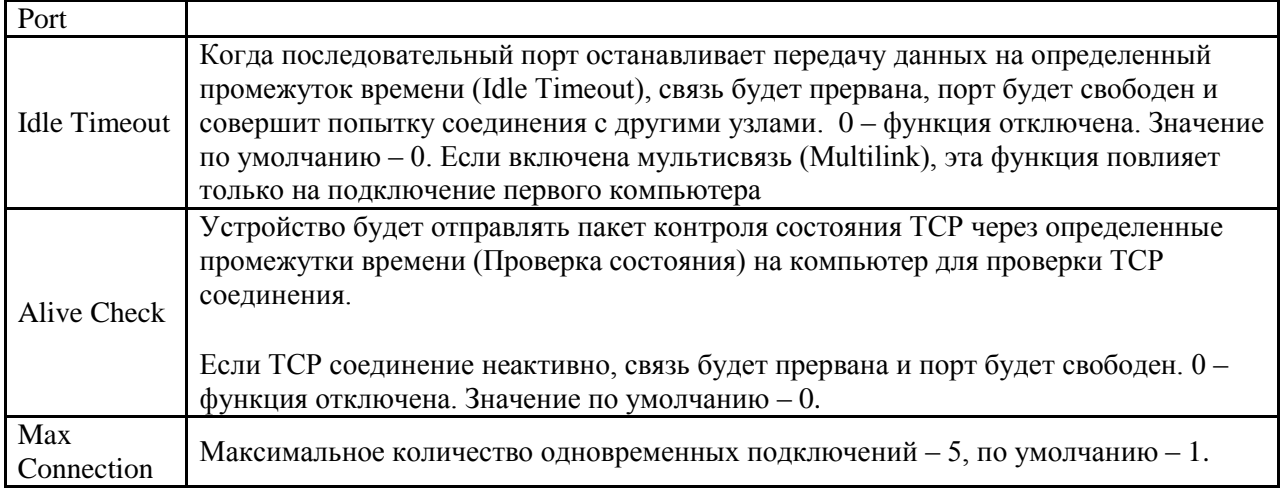

#### **Режимы Serial Service - Режим TCP Client**

В режиме TCP Client устройство может устанавливать TCP соединение с сервером тем способом, который вы выбрали (Запуск или другой пункт). После того, как данные переданы, устройство автоматически разъединится с сервером с помощью таймера контроля состояния TCP или настроек времени ожидания.

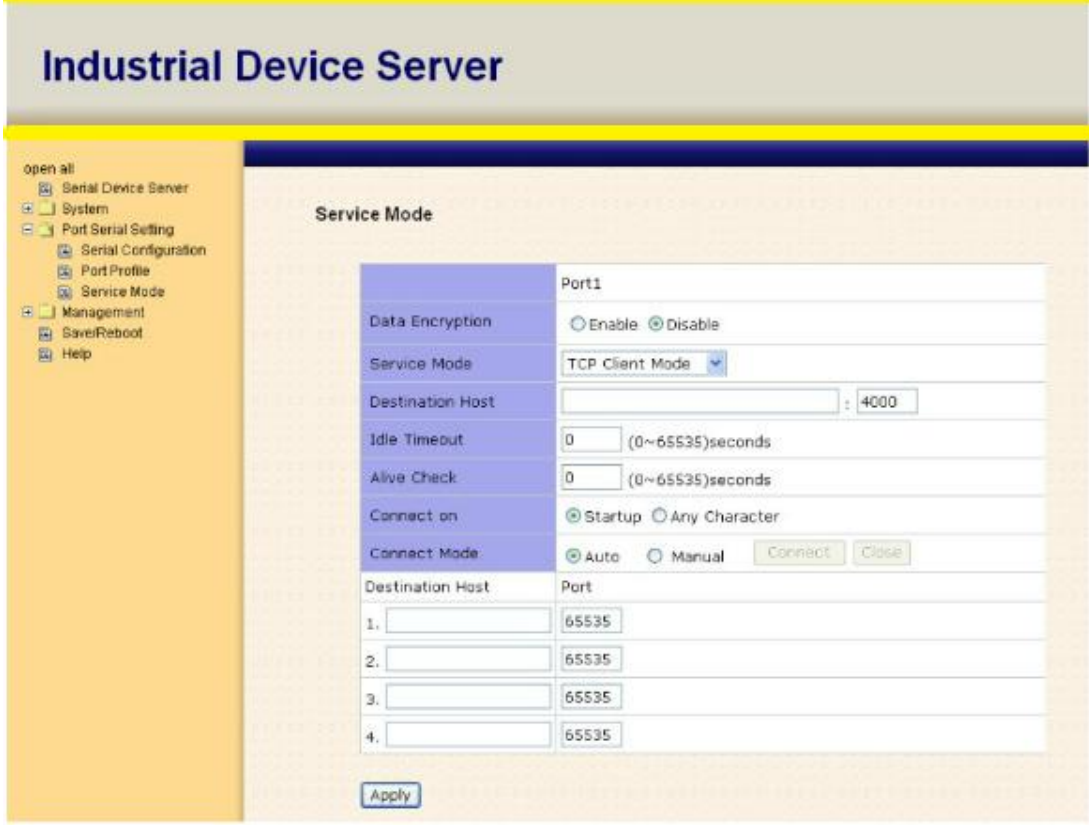

Рис. Режим TCP Client

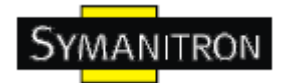

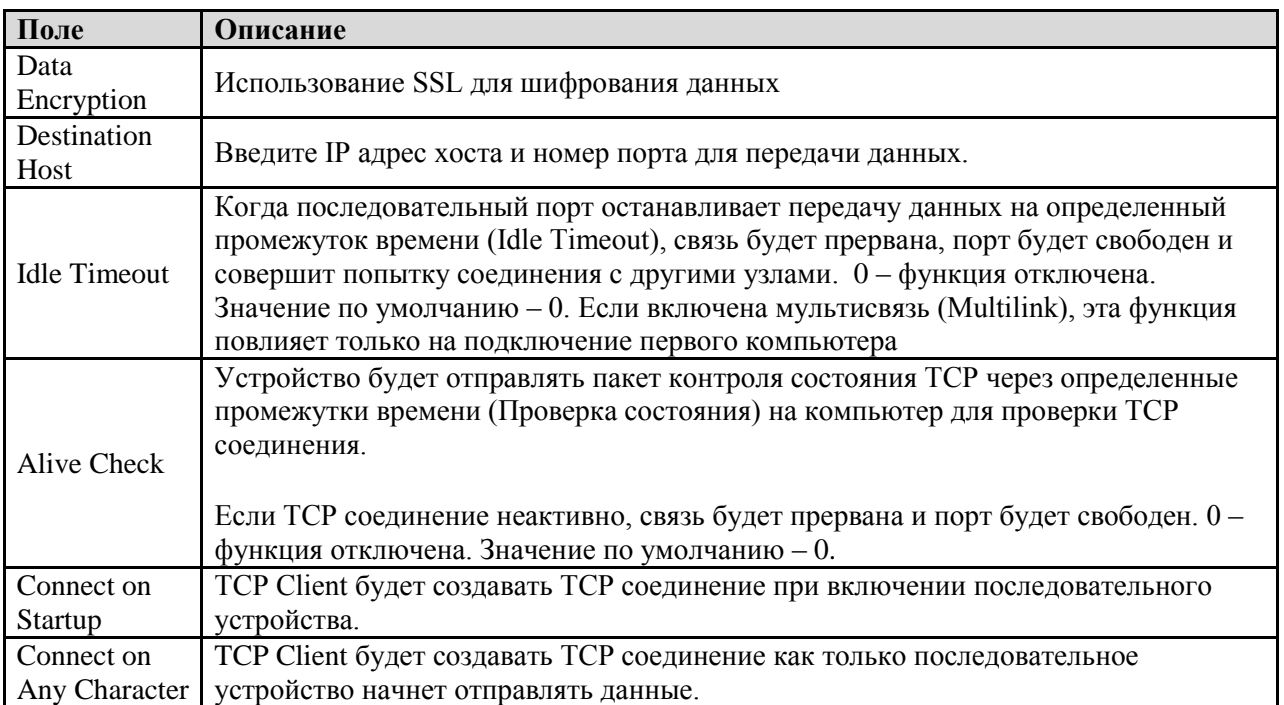

#### Таблица режима TCP Client

#### **Режимы Serial Service - Режим UDP**

По сравнению с TCP связью, UDP быстрее и эффективнее. В режиме UDP вы можете совершать одноадресную или многоадресную передачу данных из последовательного сервера устройств на хосты, и последовательное устройство также может получать данные от одного или нескольких узлов.

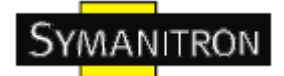

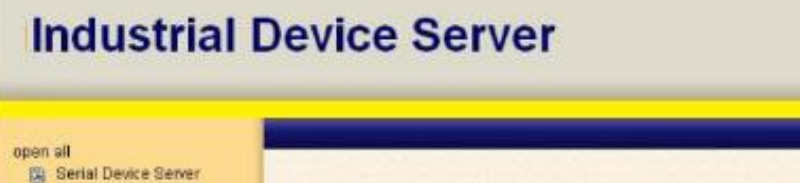

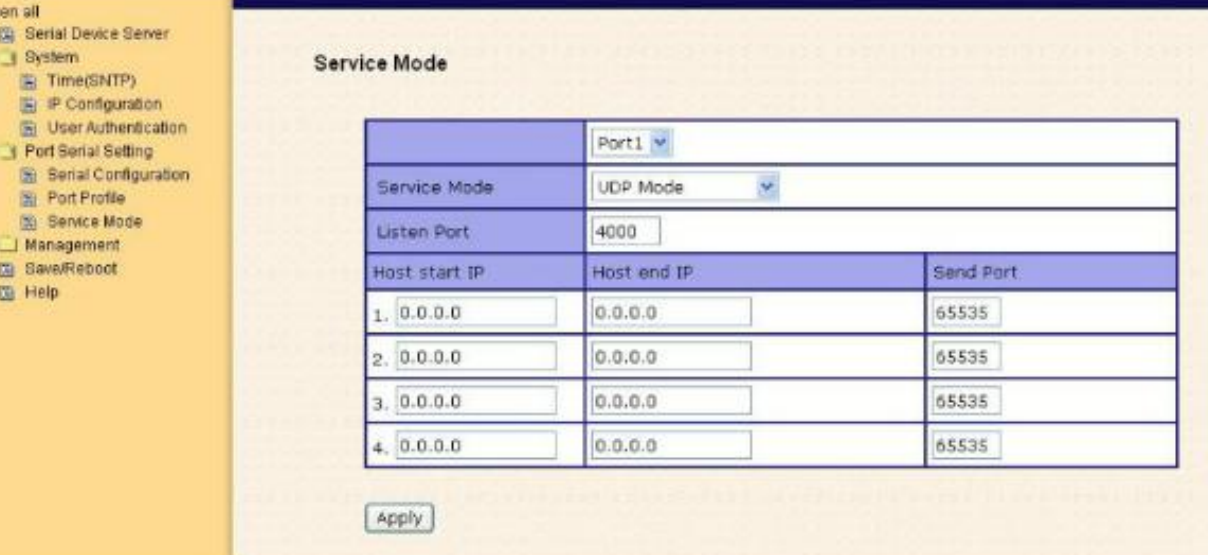

Рис. Режим UDP client

#### <span id="page-42-0"></span>**5.2.1.3. Управление**

#### **Контроль доступа по IP**

Настройки контроля доступа по IP позволяют добавлять или блокировать IP адреса во избежание несанкционированного доступа. Если IP адрес включен в таблицу доверенных IP, то ему будет разрешен доступ к серверу устройств. Вы можете выбрать один из следующих пунктов с помощью настройки параметра.

1. Только один хост с определенным IP адресом может иметь доступ к серверу устройств, "IP address /255.255.255.255" (например, 192.168.0.1/255.255.255.255).

2. Только хосты определенной подсети могут иметь доступ к серверу устройств. "IP address/255.255.255.0" (например, 192.168.0.2/255.255.255.0).

3. Любой хост может иметь доступ к серверу устройств. Отключить эту функцию можно, поставив флажок на Enable IP Filter.

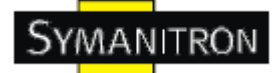

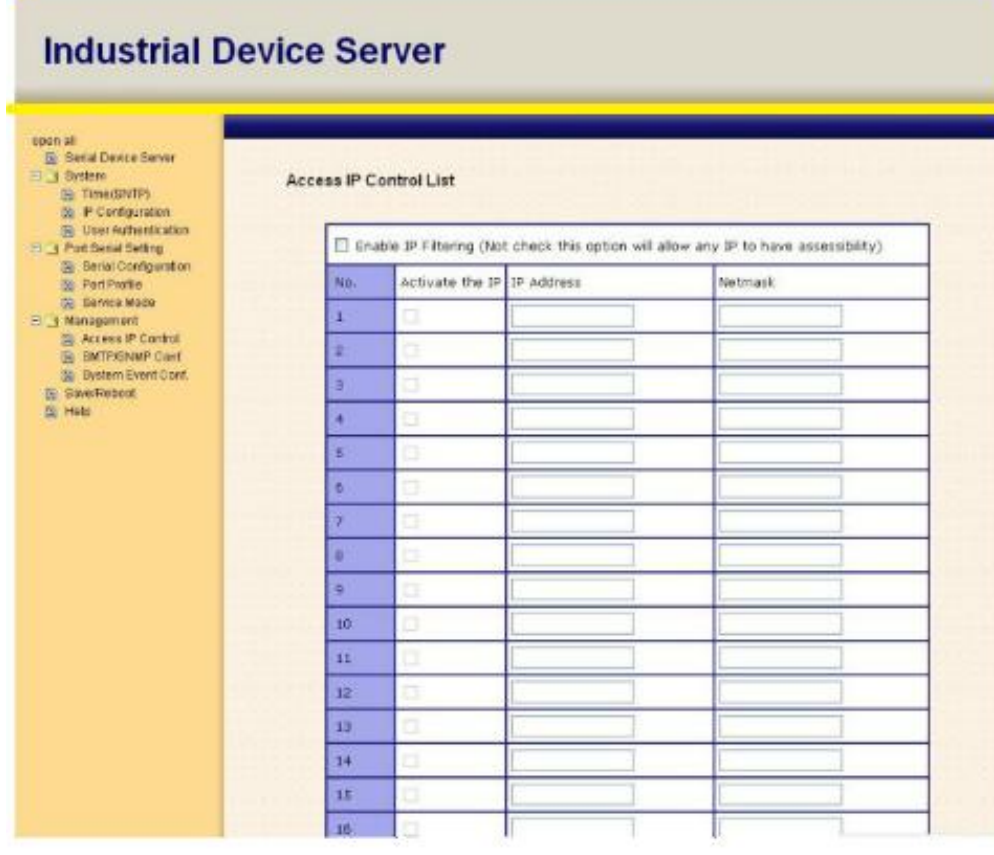

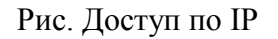

#### **Настройка SMTP/SNMP**

Настройка Email сервера содержит IP адрес или домен почтового сервера. Если необходима аутентификация, укажите свое имя пользователя и пароль. Вы можете указать 4 адреса Email для получения оповещений.

Настройки SNMP сервера содержат IP адрес SNMP trap сервера, местоположение и контакты.

Настройки сервера журнала событий содержат IP и порт сервера. Эту функцию нужно использовать с помощью DS-Tool.

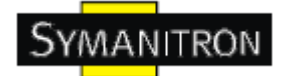

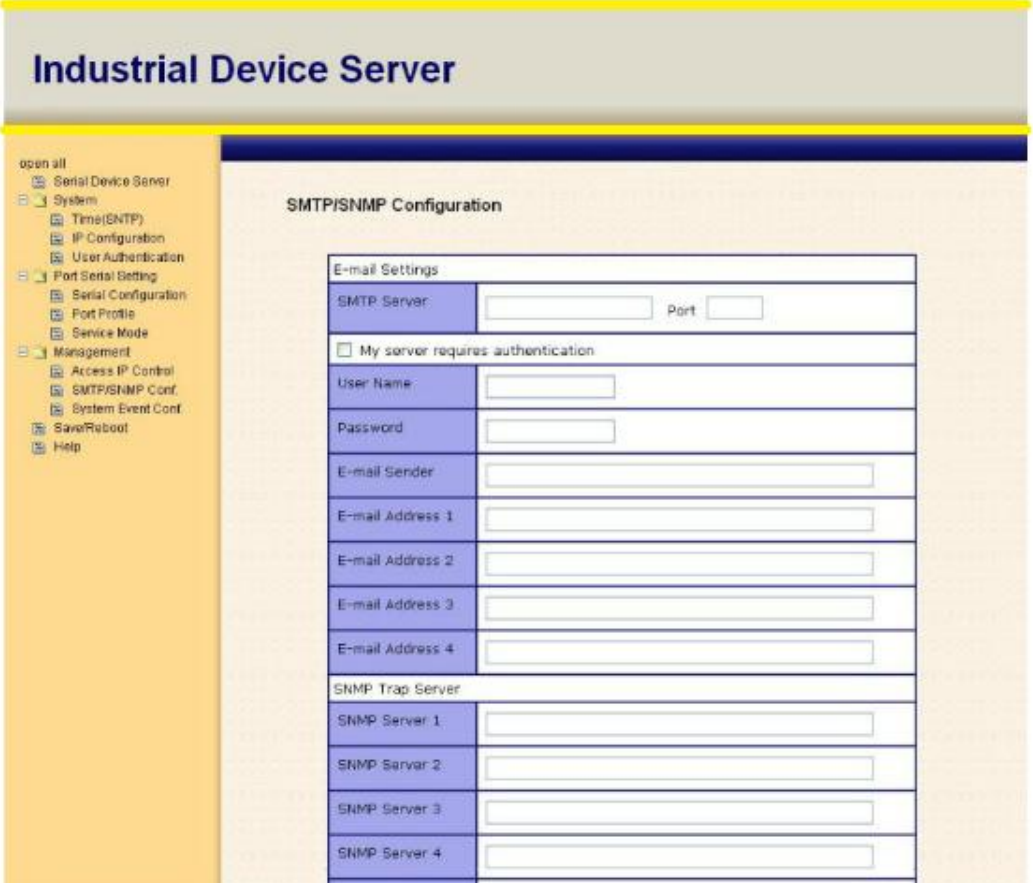

Рис. Настройка SMTP/SNMP

#### **Настройки системных событий**

Укажите события, о которых нужно оповестить администратора. Оповещения могут приходить по E-mail, через SNMP trap или журнал событий.

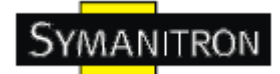

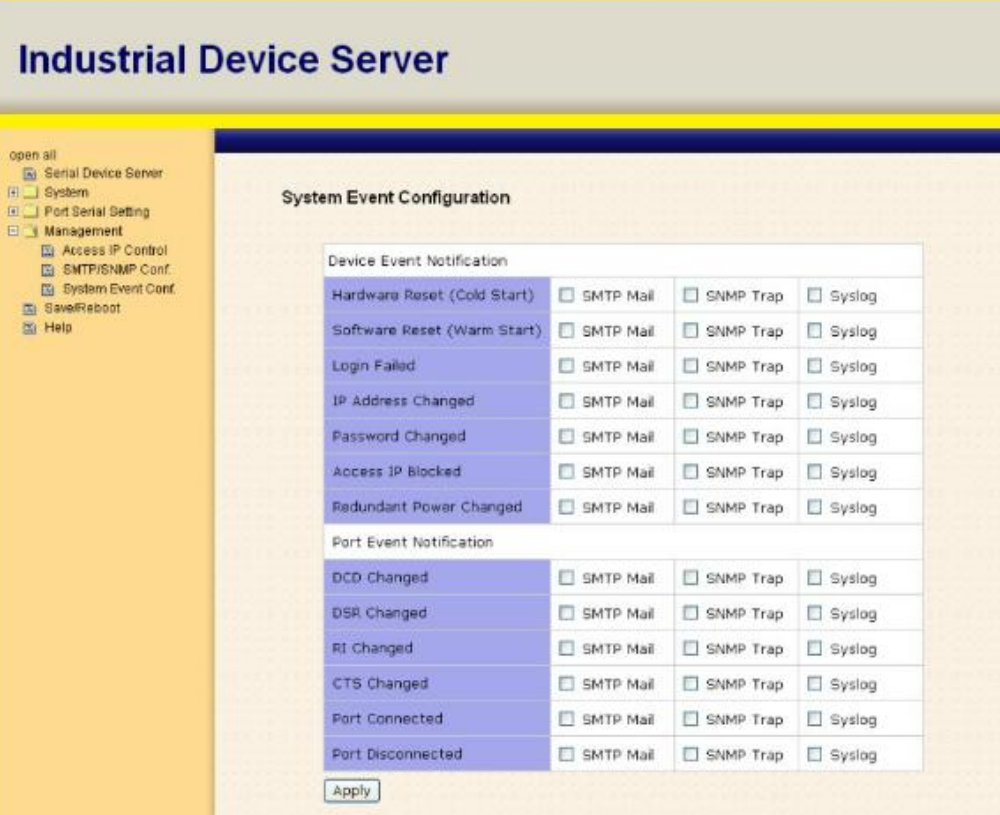

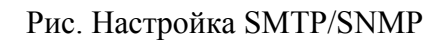

Таблица настройки системных событий

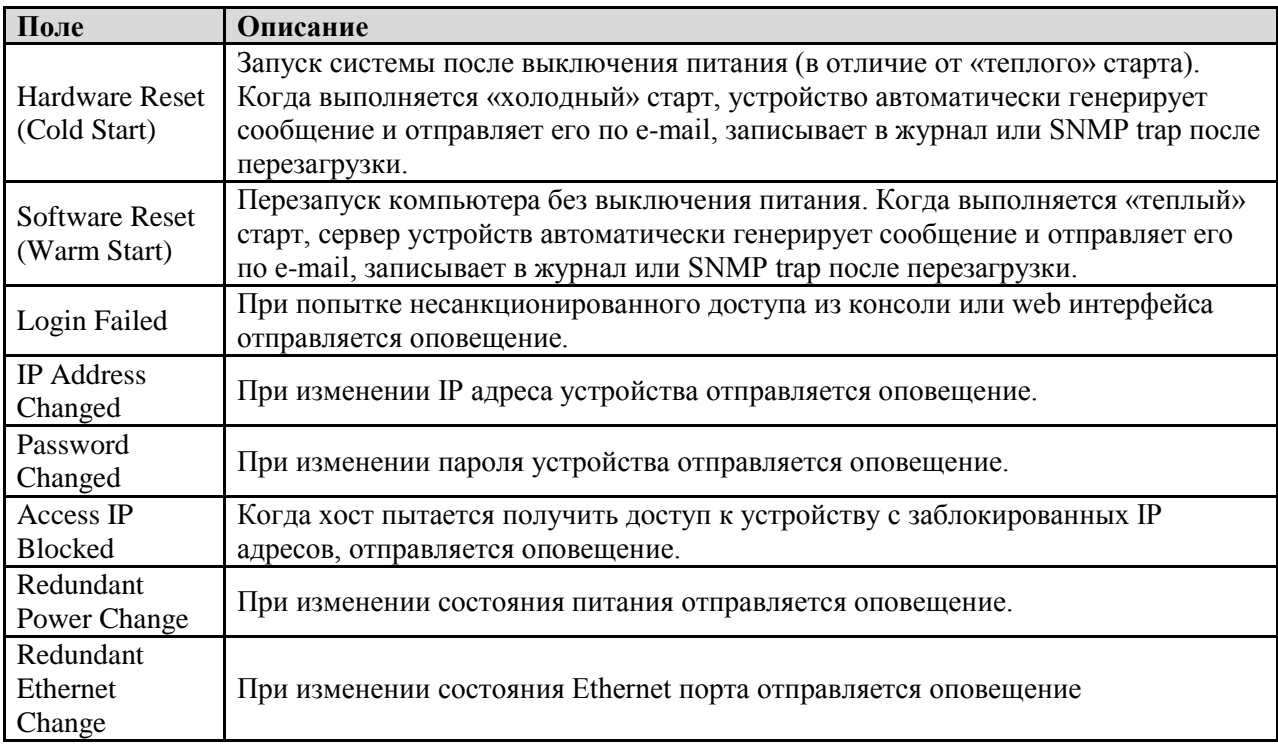

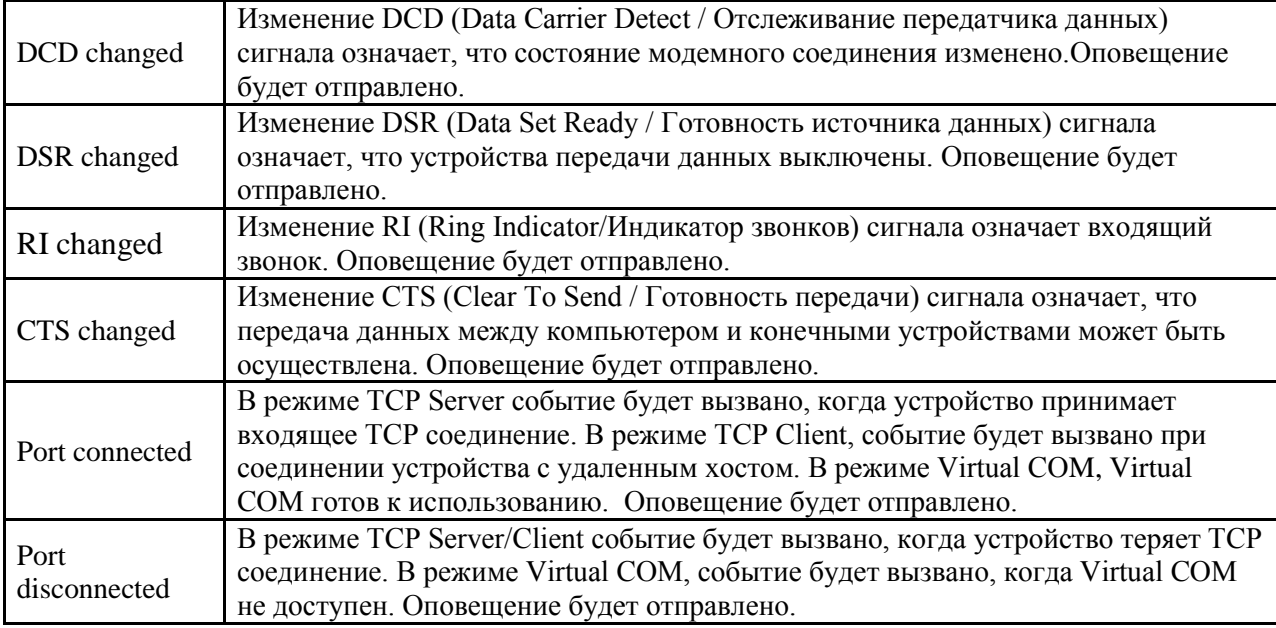

## <span id="page-46-0"></span>**5.2.1.4. Сохранение и перезагрузка**

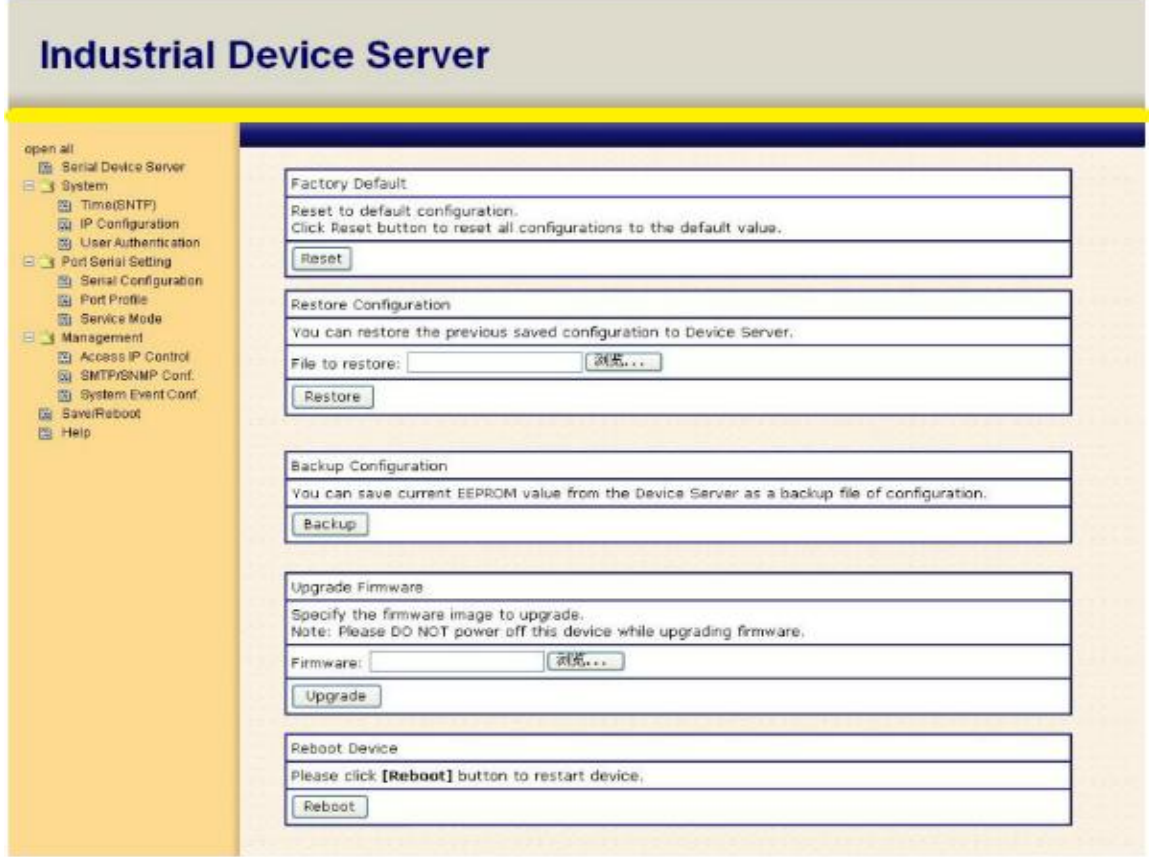

Рис. Сохранение и перезагрузка

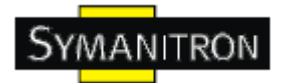

Таблица сохранения и перезагрузки

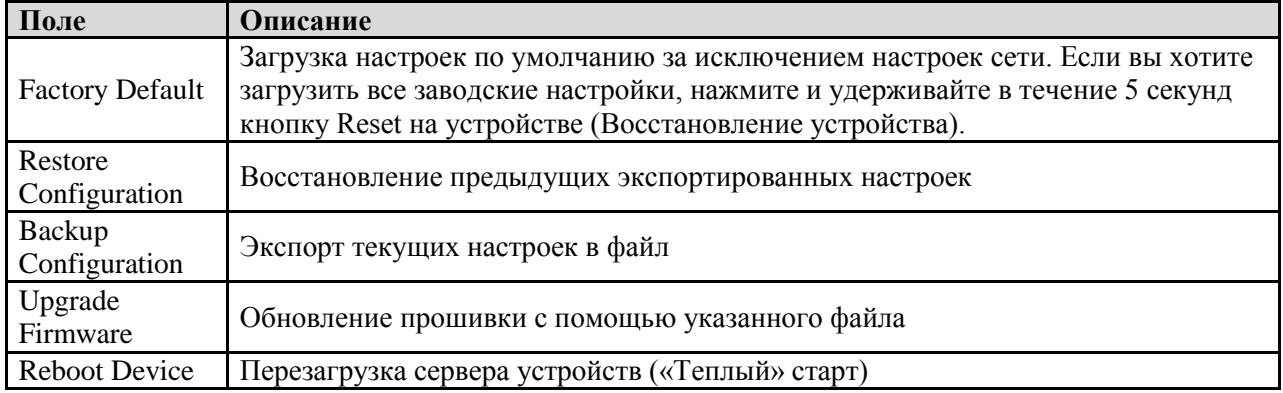

#### <span id="page-47-0"></span>**5.3. Настройка через консоль SSH**

#### <span id="page-47-1"></span>**5.3.1. Соединение с сервером устройств**

Вы можете использовать SSH Tool (например, PUTTY) для доступа к SSH консоли сервера устройств. Интерфейс SSH консоли показан ниже.

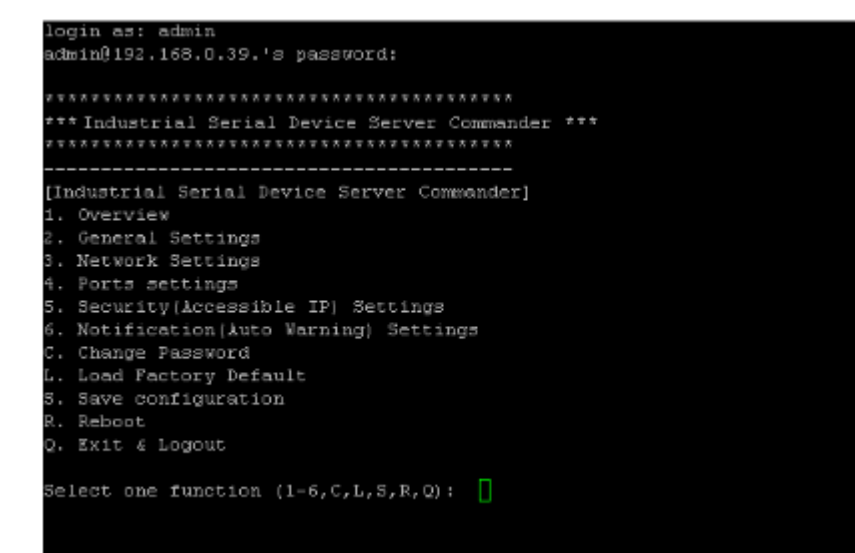

Рис. SSH

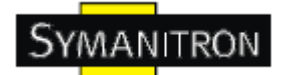

# <span id="page-48-0"></span>6. Технические спецификации

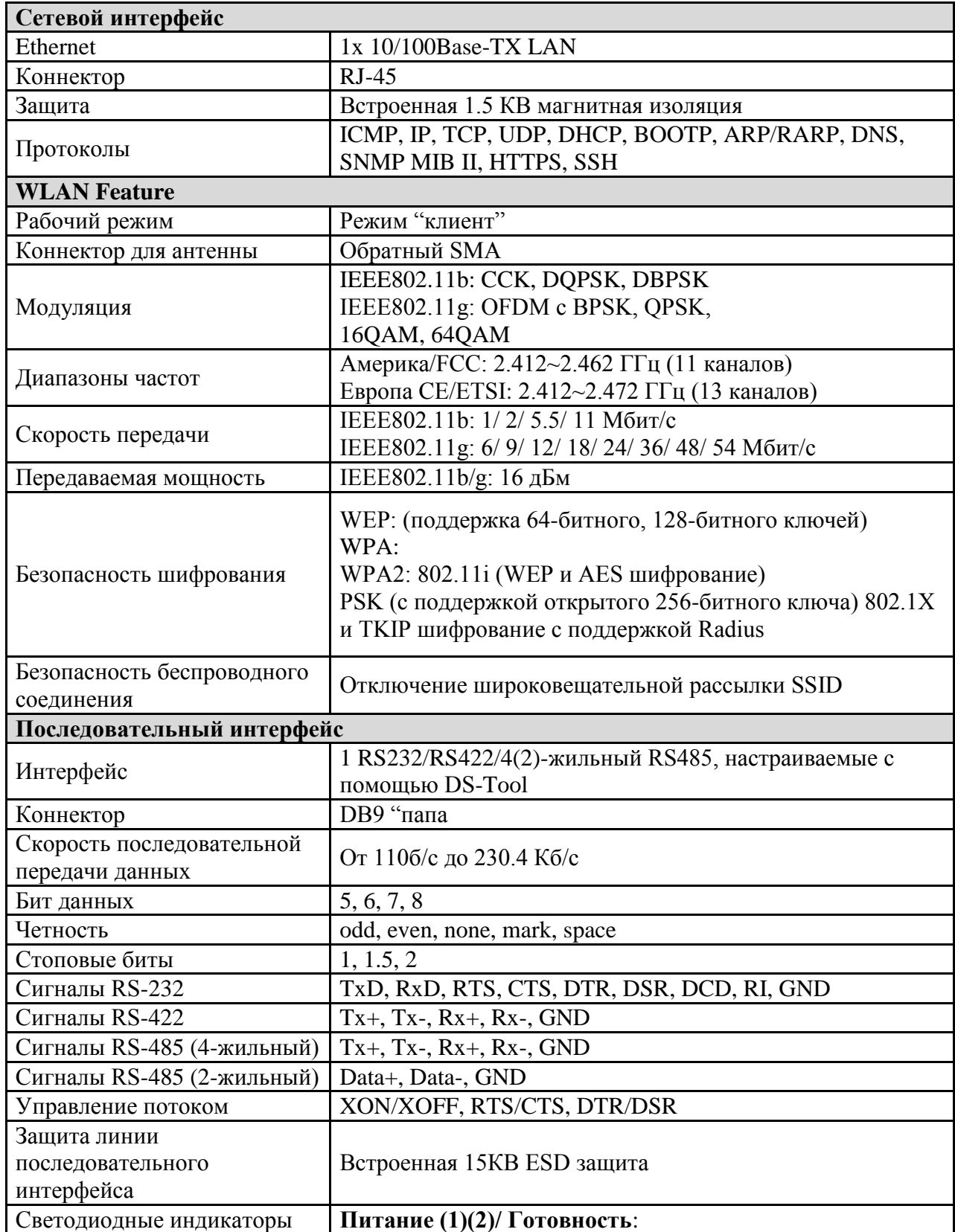

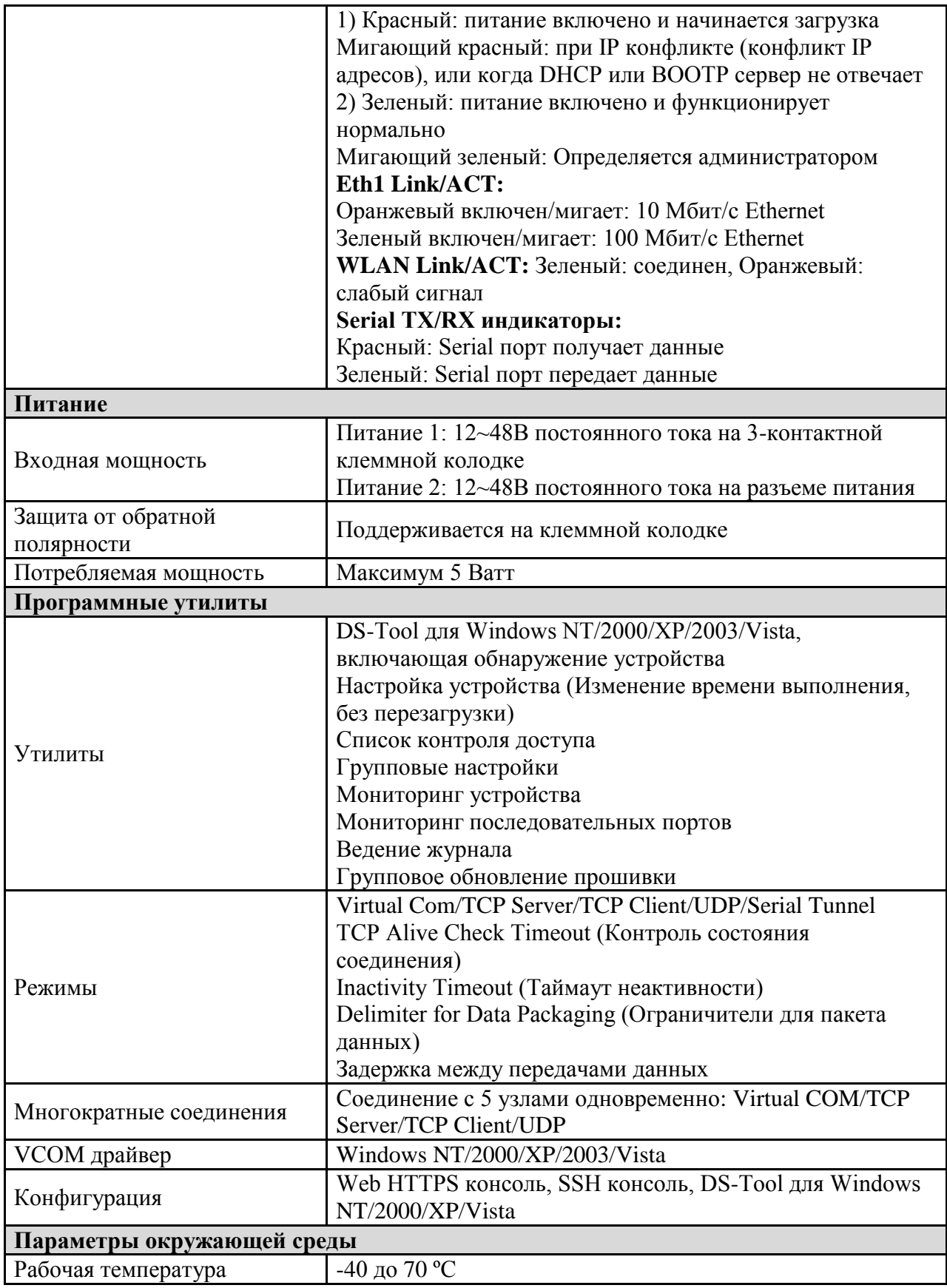

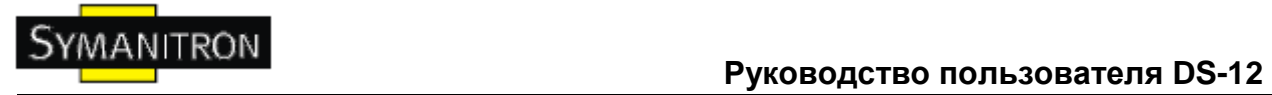

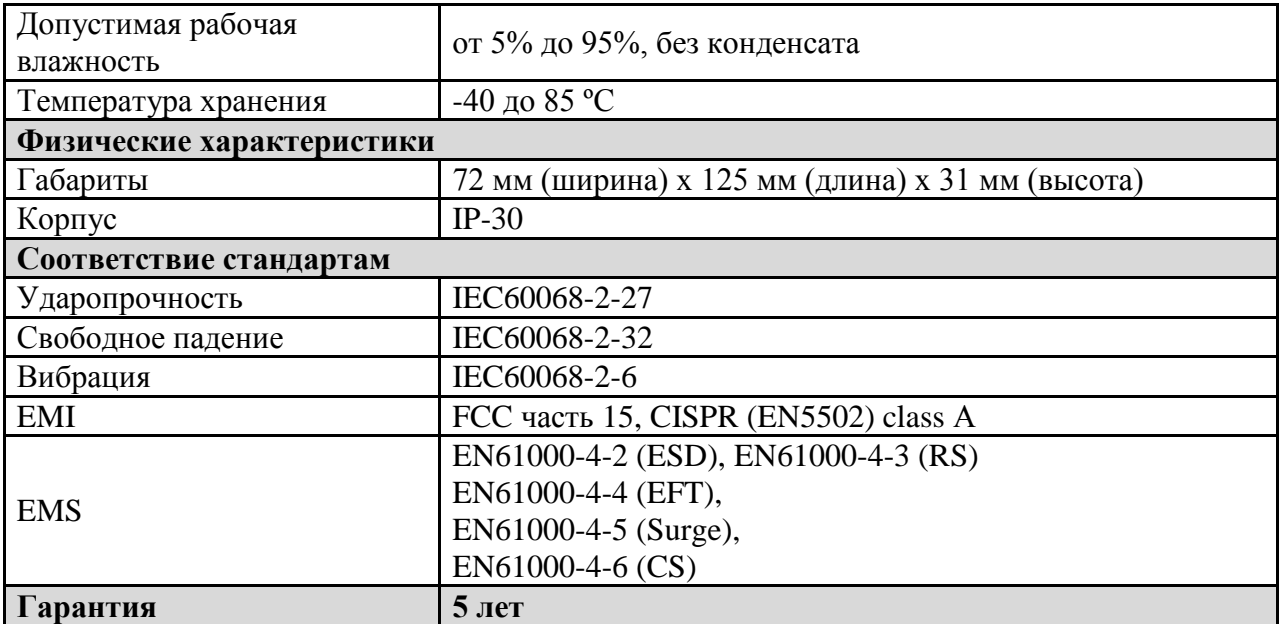